## <span id="page-0-0"></span>**จอภาพ Dell™ S2340T**

### <u>ค่มือการใช้งาน</u>

คำแนะนำที่ควรทรา<mark>เกี่</mark>ยวกับการกำหนดค่าความละเอียดในการแสดงผลเป็น [1920 X 1080 \(](#page-2-0)สงสด[\)](#page-2-0)

**ข้อมูลในเอกสารนีอาจเปลี่ยนแปลงได้โดยไม่ต้องแจ้งให้ทราบล่วงหน้า ้ © 2014 Dell Inc. สงวนลิขสทธิ์ ิ**

ห้ามทำซ้ำส่วนหนึ่งส่วนใดหรือทั้งหมดของเอกสารนี้โดยไม่ได้รับอนุญาตเป็นลายลักษณ์อักษรจาDell Inc. โดยเด็ดขาด

เครื่องหมายทางการค้าที่ใช้ในส่วนของเนื้อหานี้ : Dell และโลโก้ Dell คือเครื่องหมายทางการค้าของ Dell Inc. Microsoft, Windows เป็นเครื่องหมายการค้าจดหะเบียนของ Microsoft Corporation ในสหรัฐอเมริกา และ/หรือประเทศอื่นๆ; Intel Intel Corporation ในสหรัฐอเมริกา และประเทศอื่นๆ และ ATI เป็น เครื่องหมายการค้า ของ Advanced Micro Devices, Inc. ENERGY STAR คือเครื่องหมายการค้าจดทะเบียนของ U.S. Environmental Protection Agency ในฐานะเป็นหุ้นส่วนของ ENERG มาตรฐานของ ENERGY STAR ในด้านการประหยัดพลังงาน.

อาจมีการใช้เครื่องหมายการค้า และชื่อทางการคำอื่นในเอกสารฉบับนี้เพื่ออ้างถึงรายการและผลตั้งเทพ์เป็นของบริษัทเหล่านั้น Dell Inc. ขอประกาศว่าเราไม่มีความสนใจในเครื่องหมายการค้าหรือชื่อทางการคำอื่นนอกเหนือจากของบริษัทเอง

รุ่**น S2340T** 

**มีนาคม 2014 Rev. A05**

# <span id="page-1-0"></span>**คู่มือผู้ใช้จอภาพ Dell™ S2340T**

[เกี่ยวกับจอภาพของคุณ](#page-3-0) [การติดตั้งจอแสดงผล](#page-19-0) <u>การใช้งานจอแสดงผล</u> <u>คู่มือผู้ใช้ Dell Display Manager</u> (เฉพาะสำหรั**iHDMI/DisplayPort** เท่านั้น) <u>การแก้ไขปัญหาเบื้องต้น</u> [ภาคผนวก](#page-45-0)

# **หมายเหตุ ข้อสงเกต ั และข้อควรระว ัง**

Ø <mark>หมายเหตุ:</mark> หมายเหตุ ระบุถึงข้อมูลที่สำคัญที่จะช่วยให้คุณใช้งานคอมพิวเตอร์ของคุณได้ดีขึ้น

ี่ ข้อควรระวัง: ข้อควรระวังบ่งชี้ถึงความเป็นไปได้ที่จะเกิดความเสียหายกับฮาร์ดแวร์หรือเกิดการสูญเสียข้อมูลและบอกคุณถึงวิธีการหลีกเลี่ยงปัญหา

์ คำเตือน คำเตือนบ่งชี้ถึงความเป็นไปได้ที่จะเกิดทรัพย์สินชำรุดเสียห**าข**ารบาดเจ็บหรือเสียชีวิต

**ข้อมูลในเอกสารนีอาจเปลี่ยนแปลงได้โดยไม่ต้องแจ้งให้ทราบล่วงหน้า ้ © 2014 Dell Inc. สงวนลิขสทธิ์ ิ**

ห้ามทำซ้ำส่วนหนึ่งส่วนใดหรือทั้งหมดของเอกสารนี้โดยไม่ได้รับอนุญาตเป็นลายลักษณ์อักษรจาĐell Inc. โดยเด็ดขาด

เครื่องหมายทางการคำที่ใช่ในส่วนของเนื้อหานี้: Dell และโลโก้ Dell คือเครื่องหมายทางการค้าของ Dell Inc. Microsoft, Windows เป็นเครื่องหมายการค้า หรือเครื่องหมายการค้าจดทะเบียนของ Microsoft Corporation ในสหรัฐอเมริกา และ/หรือประเทศอื่นๆ; Intel เป็นเครื่องหมายการค้าจดทะเบียนของ Intel Corporation ในสหรัฐอเมริกา และประเทศอื่นๆ.และ ATI เป็น เครื่องหมายการค้า ของ Advanced Micro Devices, Inc. ENERGY STAR คือเครื่องหมายการค้าจด ทะเบียนของ U.S. Environmental Protection Agency ในฐานะเป็นหุนส่วนของ ENERGY STAR Dell Inc. ถือว่าผลิตภัณฑ์นี้ได้มาตรฐานของ ENERGY STAR ในด้านการประหยัดพลังงาน .

อาจมีการใช้เครื่องหมายการค้า และชื่อทางการค้าอื่นในเอกสารฉบับนี้เพื่ออ้างถึงรายการและผลิดภัณฑ์ที่เป็นของบริษัทเหล่านั้น Dell Inc. ขอประกาศว่าเราไม่มีความสนใจในเครื่องหมายการค้าหรือชื่อทางการค้าอื่นนอกเหนือจากของบริษัทเอง

รุ่**น S2340T** 

**มีนาคม 2014 Rev. A05**

# <span id="page-2-0"></span>**คคำแนะนนำที่ควรทราบเกี่ยวก ับการกำก หนดค่าความละเอียดในการแสดงผลเป็ น 1920 X 1080 (สูงสุด)**

ี เพื่อประสิทธิภาพในการแสดงผลสูงสุด ขณะใช้ระบบปฏิบัติการ Microsoft<sup>®</sup> Windows<sup>®</sup> ควรกำหนดความละเอียดในการแสดงผลเป็**น 920 x 1080** พิกเซล โดยทำตามขั้นตอนต่อไปนี้

ใน Windows® 7 หรือ Windows® 8/Windows® 8.1:

- 1. คลิกขวาที่เดสก์ท็อปและคลิก **ทำท ให้เป็ นสวนต ัว ่**
- 2. คลิก **เปลี่ยนการตั้งค่าการแสดงผล**
- 3. เลื่อนสไลเดอร์บาร์ไปทางขวา ด้วยการกดปุ่มเม้าส์ซ้ายค้างไว้ แล้วปรับความละเอียดของหน้าจอเป็น **1920 X 1080**

4. คลิก **OK**

ี ถ้าไม่เห็นความละเอียดที่ **1920 X 1080** เป็นตัวเลือก ท่านอาจต้องอัพเดทไดรเวอร์กราฟิก โปรดเลือกเงื่อนล่าง ที่ตรงกับระบบคอมพิวเตอร์ที่ท่านใช้อยู่มากที่สุด แล*้*วทำตามข้อแนะนำที่ระบุ

- **1: [ถ้าท่านมีเครื่องคอมพิวเตอร์ต ั้งโต๊ะ](#page-46-0) [Dell™](#page-46-0) [หรือโน๊ตบุ๊ค](#page-46-0) [Dell™](#page-46-0) [ที่ต่ออินเตอร์เน็ตอย](#page-46-0)**
- <u>ี่ 2: ถ้าท่านมีเครื่องคอมพิวเตอร์ตั้งโต๊ะ [โน๊ตบุ๊ค](#page-47-0) หรือกราฟิกการ์ด ที่ไม่ใช่ของ [Dell™](#page-47-0)</u>

<u>กลับสู่หน้าสารบัญ</u>

# <span id="page-3-0"></span>เกี่ยวกับจอภาพของคุณ

### **คู่มือผู้ใช้จอภาพ Dell™ S2340T**

- [อุปกรณ์ในกล่อง](#page-3-1)
- [คุณสมบัติของผลิตภัณฑ](#page-5-0)์ ٥
- ี่ ชิ้นส่วนและป่มควบคมต่างๆ ۰
- <u>ข้อมูลจำเพาะของจอภาพ</u> 0
- <u>ข้อมูลจำเพาะระบบสัมผัส</u> ۰
- <u>ข้อมูลจำเพาะของกล้อง- [ไมค์](#page--1-1)</u> ۰
- <u>ความสามารถด้านพลักแอนด์เพลย์</u> 0
- [อินเตอร์เฟซบัสอนุกรมสากล](#page-15-1) [\(USB\)](#page-15-1) 0
- [นโยบายพิกเซลและคุณสมบัติของจอภาพ](#page-18-0) [LCD](#page-18-0) 0
- [คู่มือการดูแลรักษา](#page-18-1) ۰

### <span id="page-3-1"></span>**อุปกรณ์ในกล่อง**

ิจอภาพของคุณจัดส่งมาพร้อมอุปกรณ์ตามรายการด้านล่าง ดูให้แน่ใจว่าได้รับอุปกรณ์ครบทุกชิ้นและ <u>ติดต่อ Dell</u> ถ้ามีอุปกรณ์ไม่ครบ

ิ <mark>หมายเหตุ:</mark> อุปกรณ์บางอย่างอาจเป็นอุปกรณ์เสริม และอาจไม่ได*้*ให้มาพร้อมจอภาพ คุณสมบัติหรือสื่อข้อมูลบางอย่างอาจไม่มีมาให้ในบางประเทศ Ø

หมายเหตุ: การ ติด ตั้ง ใด ยืน อื่น ๆ, โปรด ดู ที่ คู่มือ การ ยืน ตาม ลำดับการ ตั้ง ค่า สำหรับคำแนะนำใน การ ติด ตั้ง.

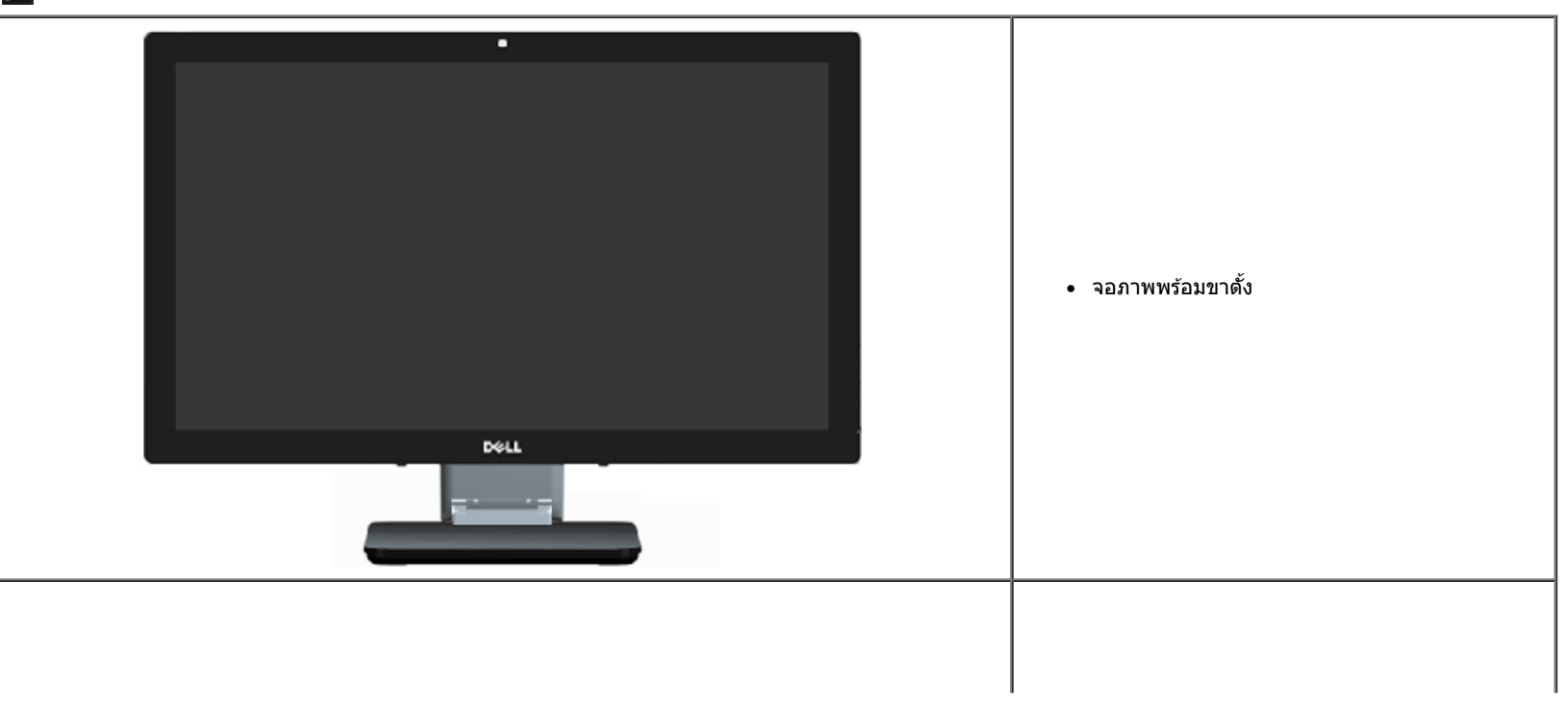

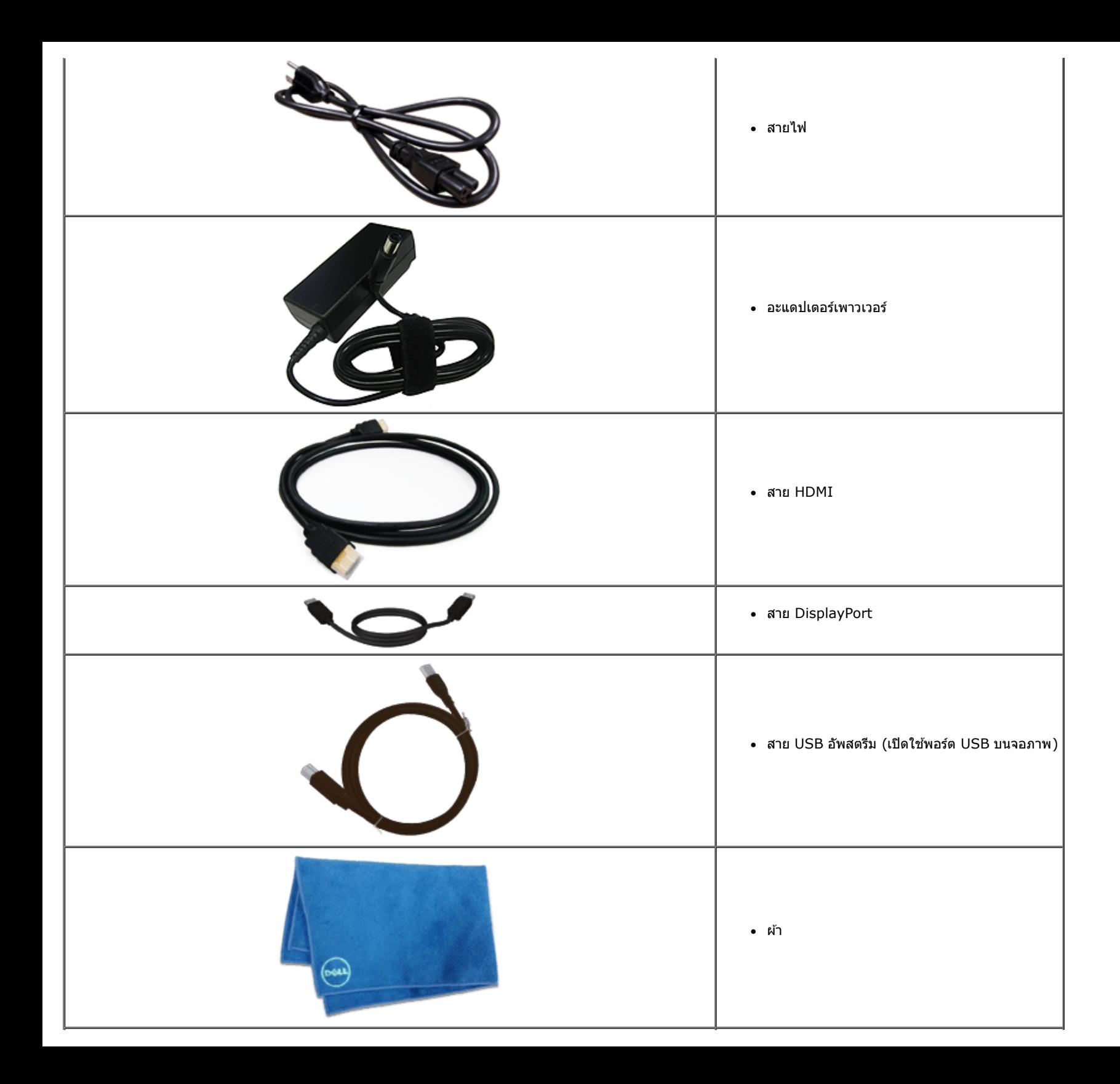

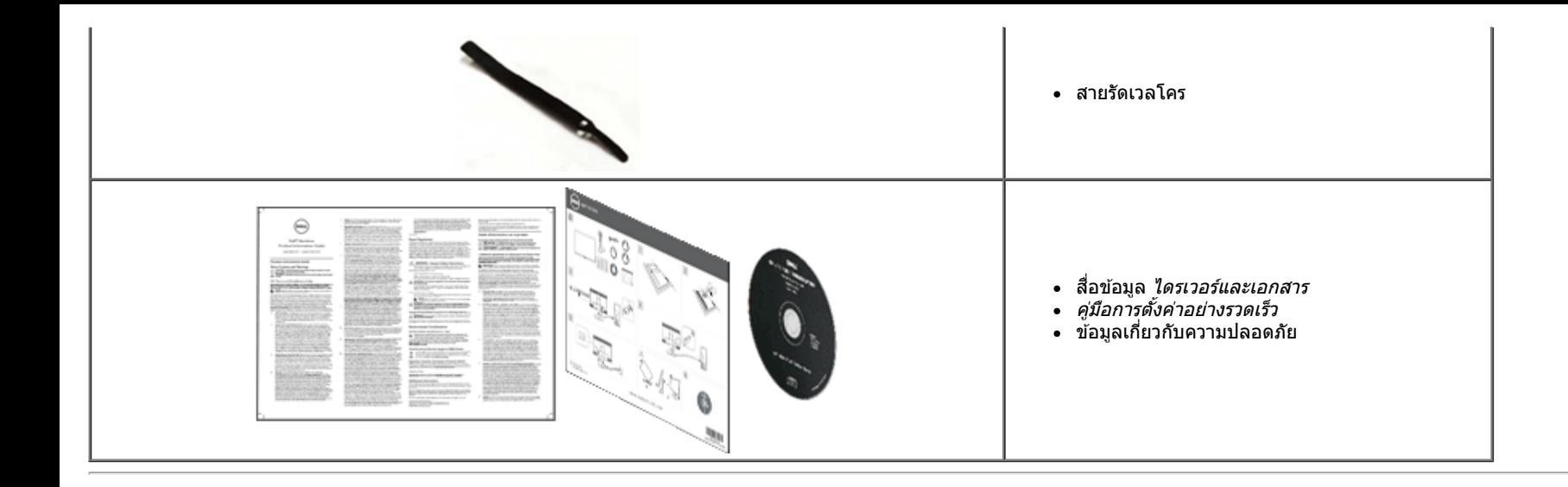

### <span id="page-5-0"></span>**คุณสมบ ัติของผลิตภ ัณฑ์**

จอแสดงผลชนิดจอแบน **S2340T** มีการแสดงผลแบบคริสตัลเหลว (LCD) ชนิดทรานซิสเตอร์ฟิล์มบาง (TFT) แบบแอ็คทีฟแมทริกซ์ คณสมบัติของจอภาพประกอบด้วย:

- จอแสดงผลที่มีพื้นที่ซึ่งสามารถรับชมได้ขนาด 23 นิ้ว (58.42 ซม.) (วัดตามแนวทแยงมม) ความละเอียด 1920 x 1080 และสนับสนุนการแสดงความละเอียดต่ำแบบเต็มหน้าจอ
- มุมมองการรับชมกว้าง อนุญาตให้ชมจากตำแหน่งนั่งหรือยืนหรือในขณะที่เคลื่อนที่จากด้านหนึ่งไปยังอีกด้านหนึ่ง
- ความสามารถในการปรับสถานการณ์การใช้งานแบบเอียงและสัมผัส
- ความสามารถพลักแอนด์เพลย์ (ถ้าระบบของคุณสนับสนุน)
- การปรับแต่งที่แสดงบนหน้าจอ (OSD) สำหรับการตั้งค่าและการปรับหน้าจอที่ง่าย
- แผ่นชอฟต์แวร์และเอกสาร ซึ่งประกอบด้วยไฟล์ข้อมูล (INF), ไฟล์การจับคู่สึภาพ (ICM), ซอฟต์แวร์ตัวจัดการการแสดงผลของ Dell และเอกสารของผลิตภัณฑ์
- คุณสมบัติการประหยัดพลังงาน ที่สอดคล้องกับมาตรฐาน Energy Star.
- คุณสมบัติการเพิ่มคุณภาพของภาพ
- การจัดอันดับเหรียญเงิน EPEAT
- ลดการใช้ BFR/PVC
- กระจกไร้สารหนู และหน้าจอไร้สารปรอท
- เมกะไดนามิกคอนทราสต์ (เมื่อเปิดเครื่อง)
- ซอฟต์แวร์ตัวจัดการการแสดงผล Dell (อยู่ในแผ่น CD ที่มาพร้อมกับจอภาพ )
- จอแสดงผลที่ได*้*รับการรับรอง TCO 6.0
- เว็บแคมที่มีความละเอียด FHD 1080p (1920x1080) และอินพุตดิจิตอลดูอัลไมค์
- อินพุตเสียง USB ที่เลือกจากเมนู OSD
- กิกะบิต USB ด็อกอีเธอร์เน็ตในตัว (10/100/1000 Mbps)
- เอาต์พุตเสียงที่มีลำโพง5W สองแชนเนล และแจ็คหูฟังสเตอริโอ
- แจ็คอินพุตไมค์ภายนอก
- ความต้องการ PC ขั้นต่ำ CPU ที่ใช้โปรเซสเซอร์ Intel<sup>®</sup>Core™ i5-2467M ยคที่ 2, หน่วยความจำดูอัลแชนเนล DDR3 1333MHz ขนาด 4GB, พอร์ต USB 2.0, สามารถเข้าถึง CD-ROM, HDMI และ DP, พื้นที่ว่างบนฮาร์ดดิสก์อย่างน้อย 10GB
- ความต้องการ PC ที่แนะนำ CPU ที่ใช้โปรเซสเซอร์ Intel®Core™ i7 ซึรีส์ ยุคที่ 2, หน่วยความจำดูอัลแชนเนล DDR3 1333MHz ขนาด 4GB, พอร์ต USB 3.0, สามารถเข้าถึง DVD-ROM, HDMI และ DP, พื้นที่ว่างบนฮาร์ดดิสก์ 40GB

6

## <span id="page-6-0"></span>**ชนส ิ้ วนและปุ่ มควบคุมต่างๆ ่**

### **มุมมองดานหน ้ ้า**

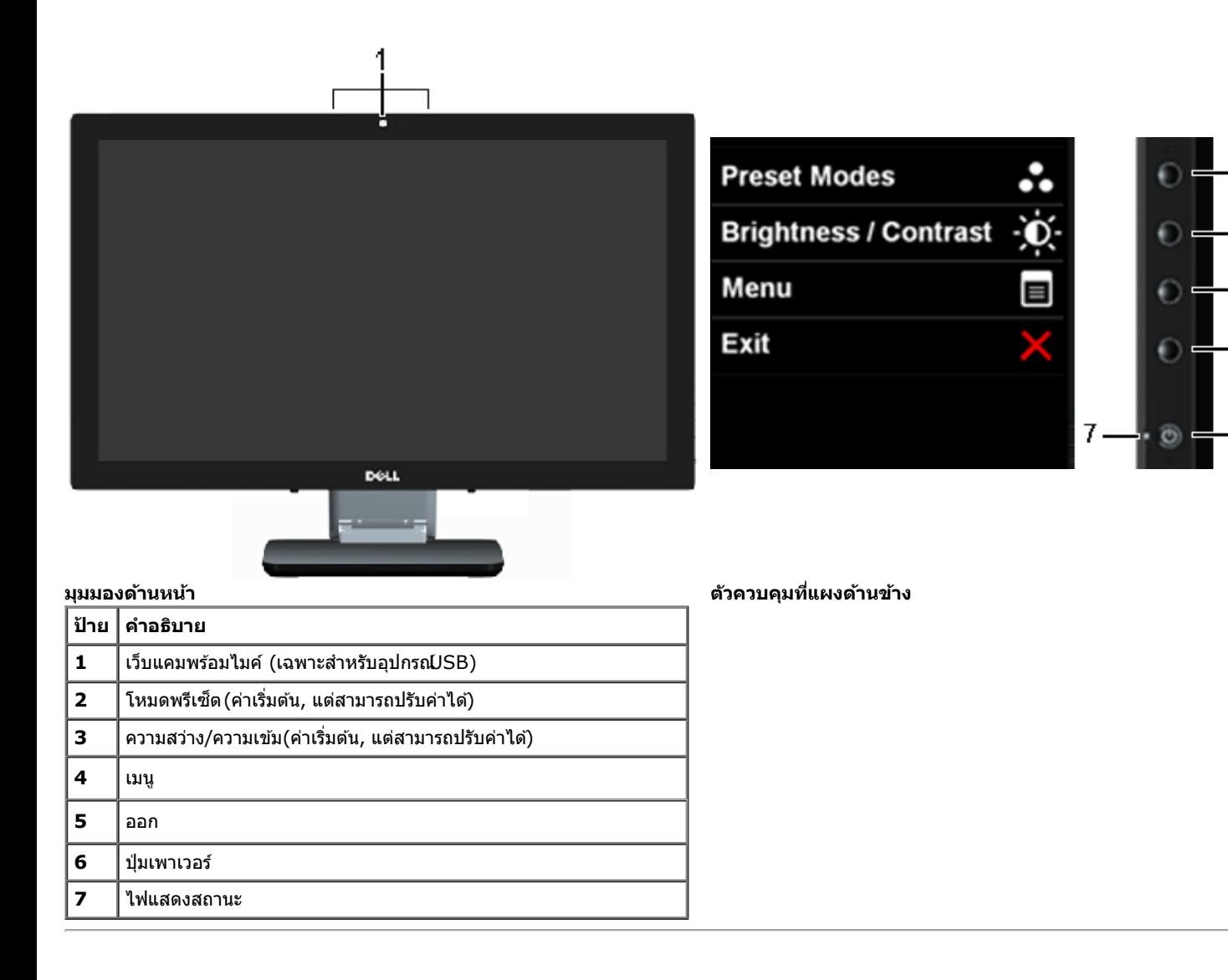

## <span id="page-7-0"></span>**มุมมองดานหล ้ งแั ละดานล ้ าง่**

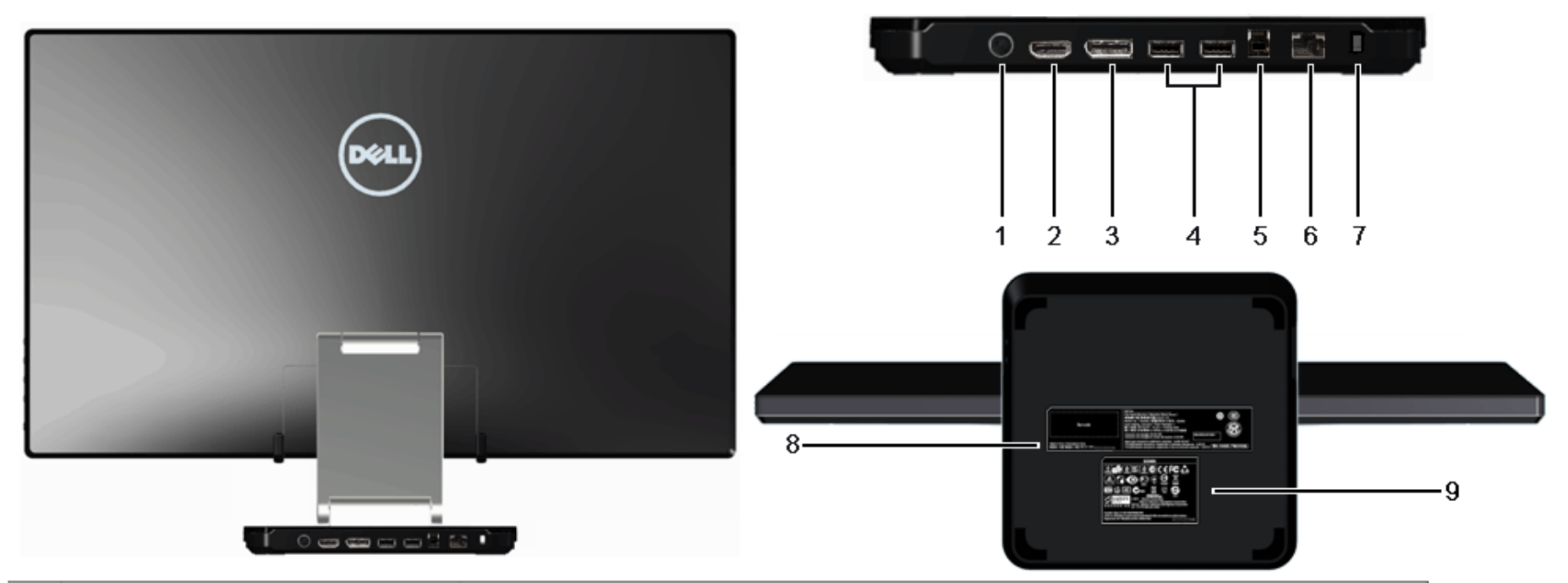

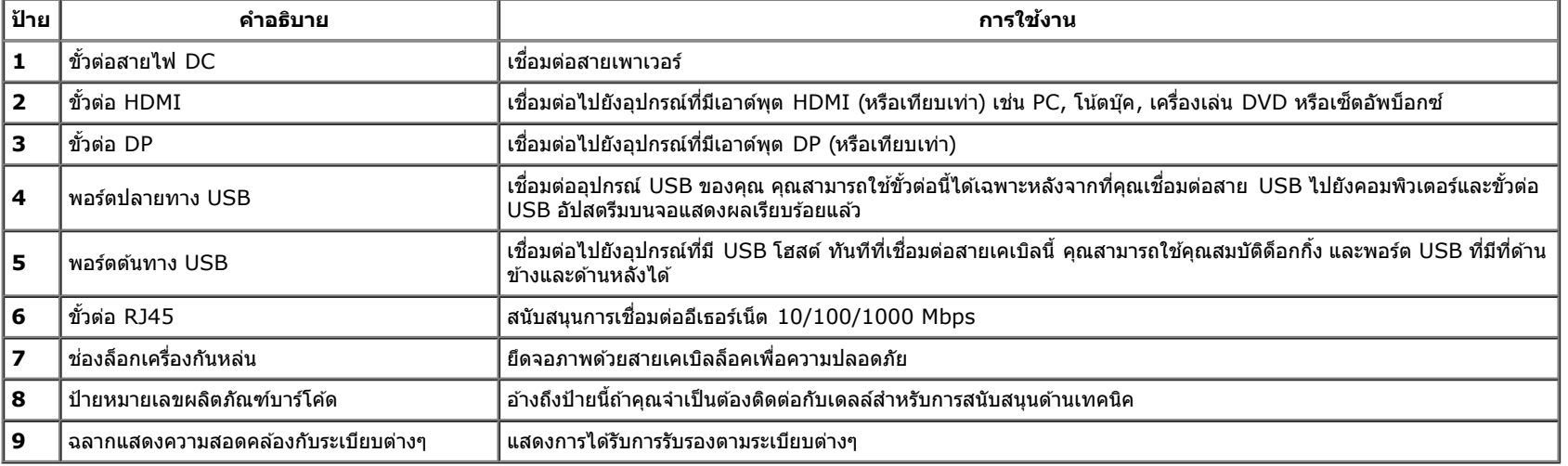

### **มุมมองดานข ้ าง้**

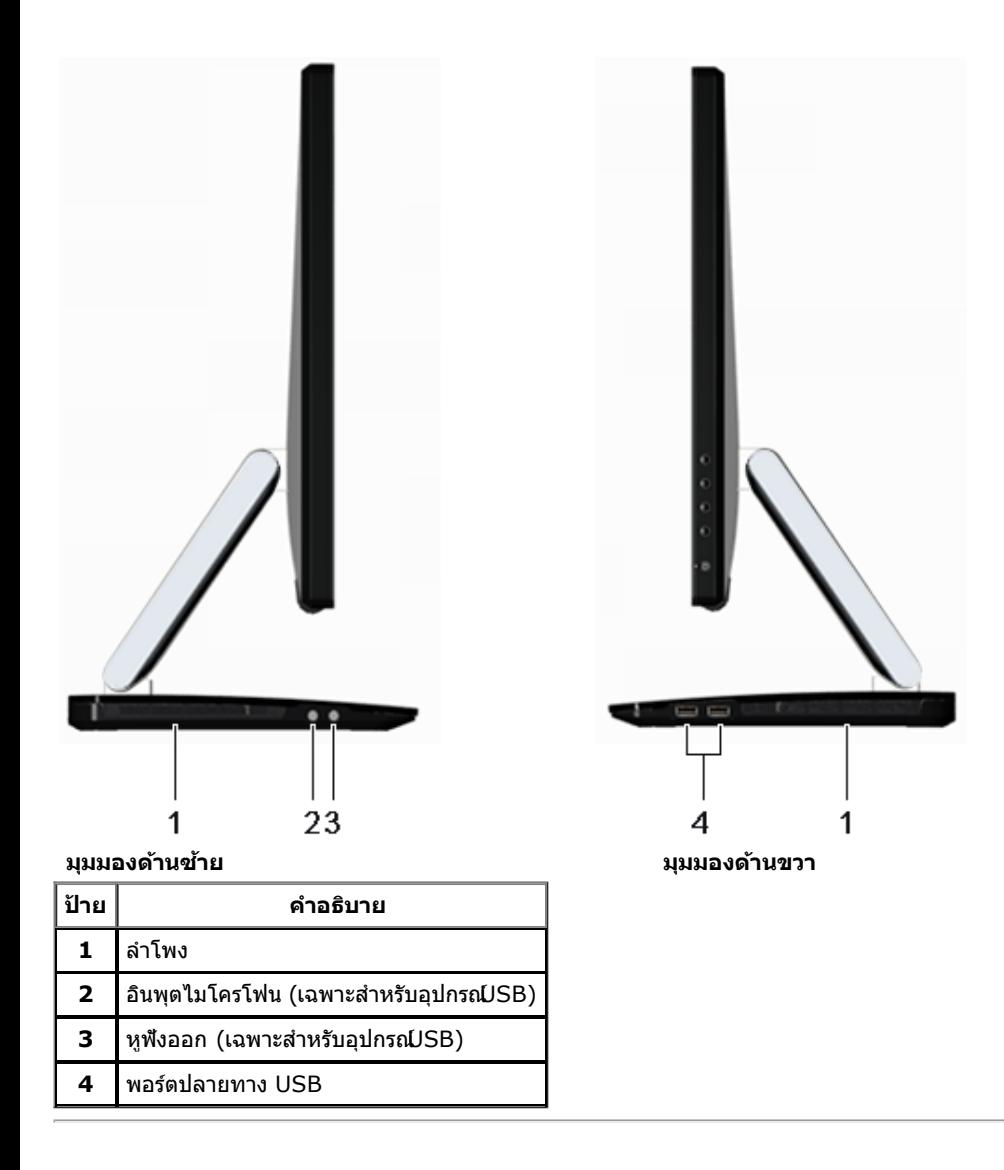

## <span id="page-8-0"></span>**ข้อมูลจำจ เพาะของจอภาพ**

### **ข้อมลจู ำจ เพาะของจอแบน**

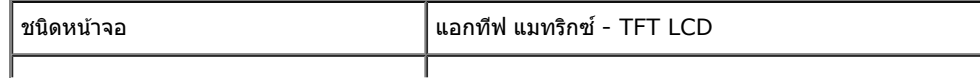

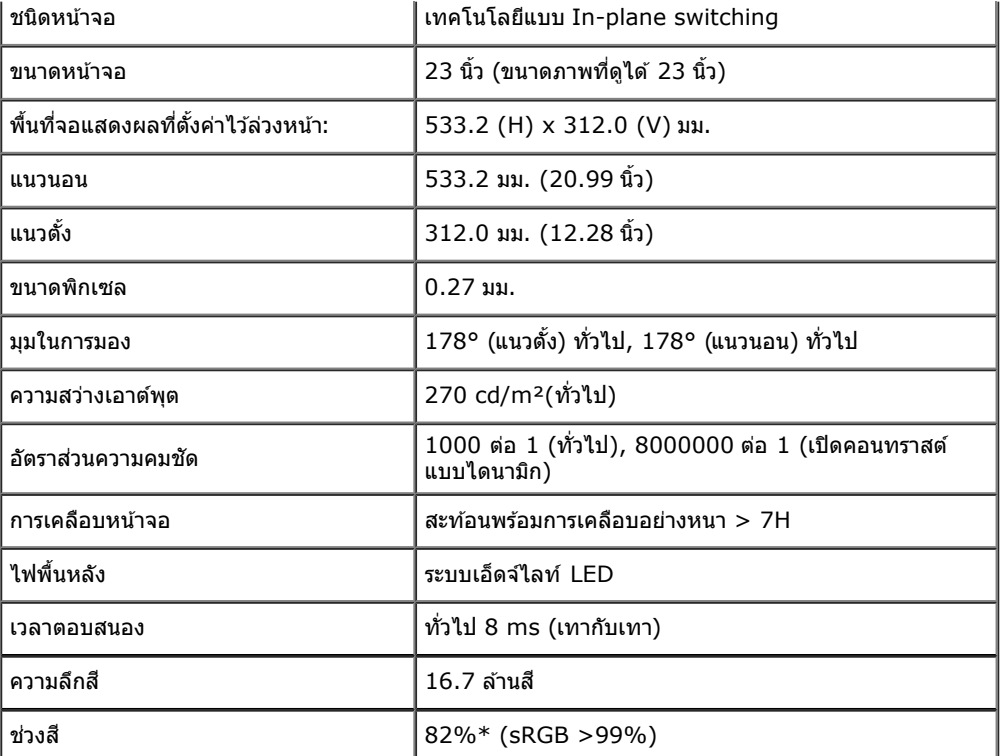

 $*$ [S2340T] ช่วงสึ (ทั่วไป) เป็นไปตามมาตรฐานการทดสอบ CIE1976 (82%) และ CIE1931 (72%)

### **ข้อมลจู ำจ เพาะความละเอยดี**

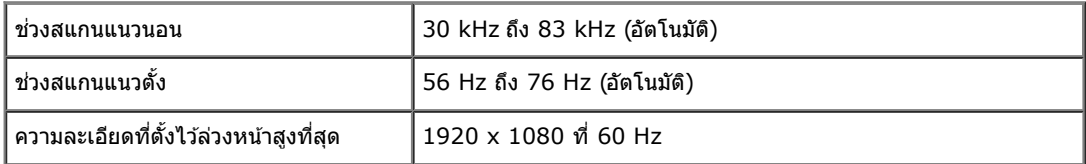

### **โหมดวิดีโอทรองร ี่ ับ**

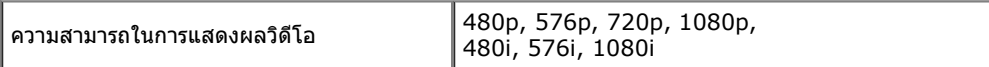

## **โหมดการแสดงผลที่ตั้งไว้ล่วงหน้า**

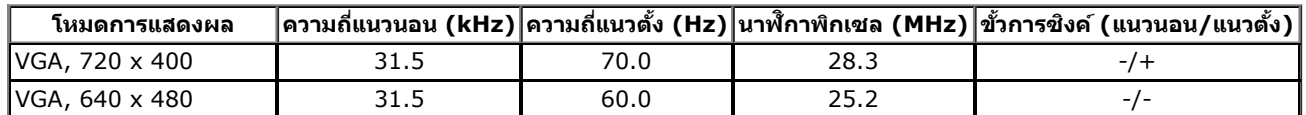

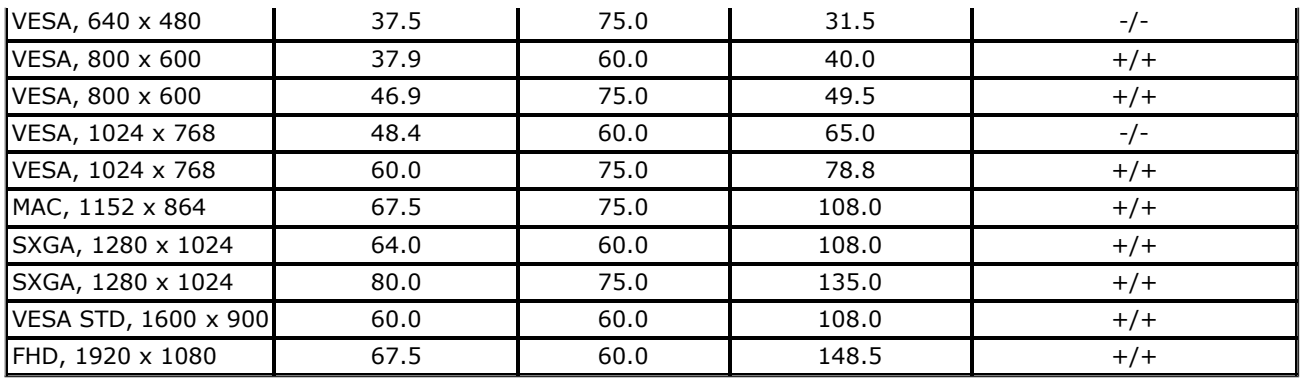

## **ข้อมลจู ำจ เพาะระบบไฟฟ้ า**

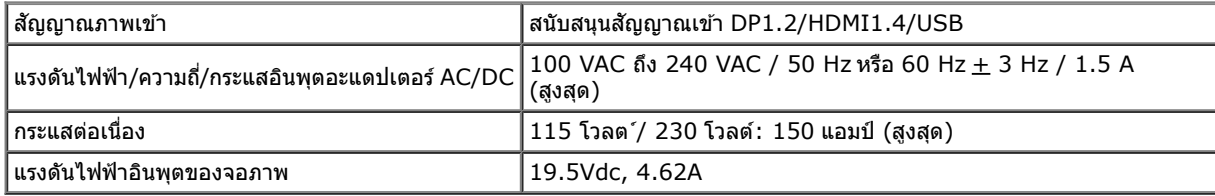

## **คุณลกษณะ ั ทางกายภาพ**

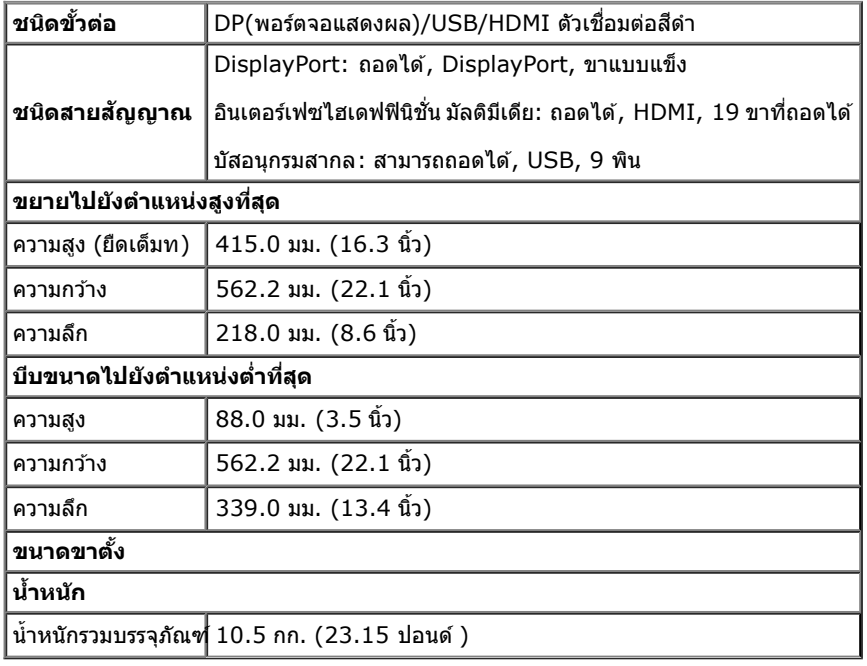

#### **คุณลกษณะ ั ด้านสงแวดล อม้ ิ่**

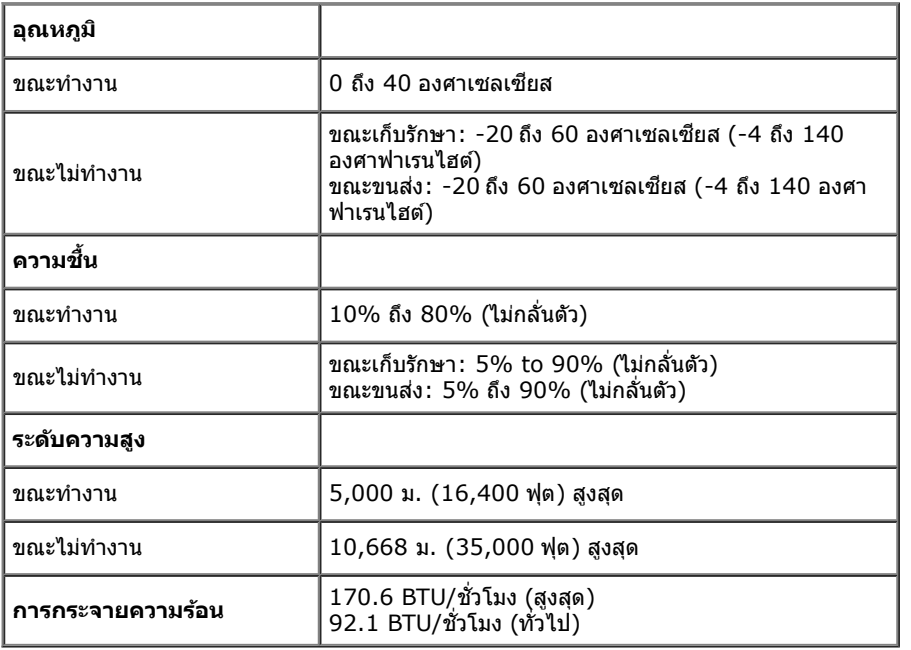

### <span id="page-11-0"></span>**โหมดการจดการพล ั งงาน ั**

ถ้าคุณมีการ์ดแสดงผล หรือซอฟต์แวร์ที่ติดตั้งในพีซีที่สอดคล้องกับ DPM? ของ VESA จอแสดงผลสามารถลดการใช้พลังงานโดยอัตโนมัติ สถานะนี้เรียกว่า *โหมดประหยัดพลังงาน*\* ถ้าคอมพิวเตอร์ตรวจพบ ั การณ์การกลับกรรม กรรมกลับจากแบบการกรรมกลับมาการ กรรมกรรมกลับมาการแบบการจากรรมกรรมกรรมกรรมกรรมกรรมกรรมกรรมกรร<br>สัญญาณจากแป้นพิมพ์ เม้าส์ หรืออุปกรณ์นำเข้าข้อมูลอื่นๆอภาพจะกลับมาทำงานใหม่โดยอัตโนมัติการางต่อไปนี้แสดงการใช้

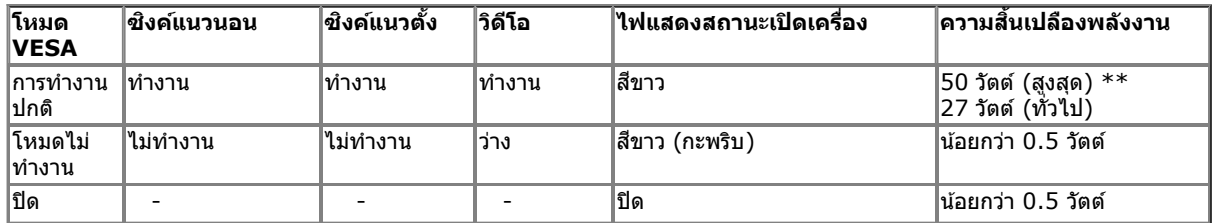

**โหมดสเขี ียว:**  ึ ...........\_\_ . .<br>เปิด: การใช้พลังงานต่ำลง(ค่าเริ่มต้น) ปิด: การใช้พลังงานปกติ พร้อมคุณสมบัติ USB ขั้นสูง

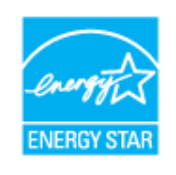

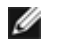

**หมายเหตุ:** จอแสดงผลนี้ผลิตตามมาตรฐานของ**ENERGY STAR**®.

There is no signal coming from your computer. Press any key on the keyboard or move the mouse to wake it up. If there is no display, press the monitor button now to select the correct input source on the On-Screen-Display menu.

 $\bigoplus$ 

ี \* การไม่ให้มีการสิ้นเปลืองพลังงานเลยในโหมด ปิด สามารถทำได้โดยการถอดสายไฟหลักออกจากจอแสดงผลเท่านั้น

้\*\* การสิ้นเปลืองพลังงานสูงสุดกับอุปกรณ์ความสว่างสูง, เครื่องเสียงกำลังสูงอุปกรณ์แบบสัมผัส, กล้องเว็บแคม, อีเทอร์เน็ต และ USB แอคทีฟ

### ข้อมูลจำเพาะระบบสัมผัส

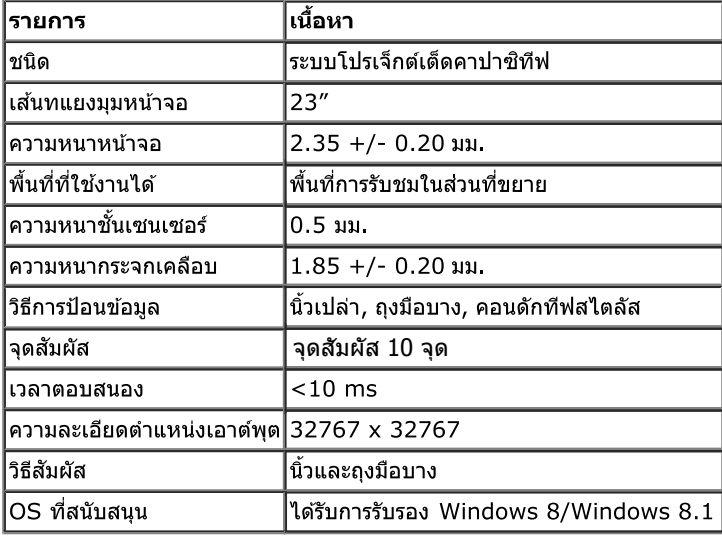

### ข้อมูลจำเพาะของกล้อง− ไมค์

ภาพรวม

ึกล้อง USB และไมโครโฟนดิจิตอลในตัว ใ์ช้สำหรับการถ่ายภาพิดีโอ และสื่อสารกับผู้ใช้คอมพิวเตอร์คนอื่นๆ กล้องอยู่ที่ส่วนบนของจอภาพ และอยู่คงที่ ้าแอง 655 และเมินวิชาเน็ต พอลายอิงเน็ตร<br>เมื่อกล้องเปิด ไฟสีขาวข้างๆ กล้องจะติด

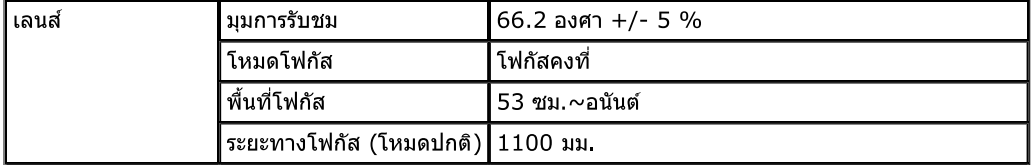

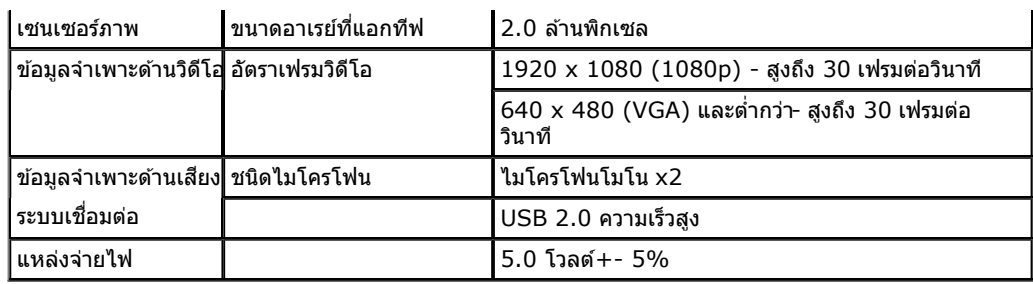

## **การกำก หนดพิน**

### **ข ั้วต่อ DP**

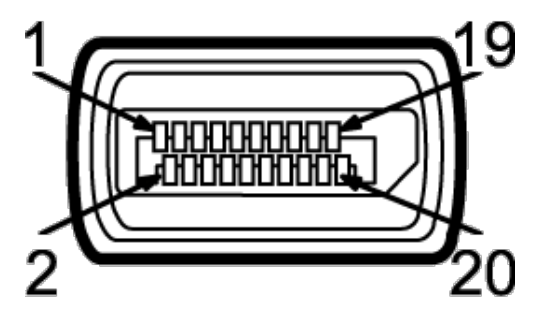

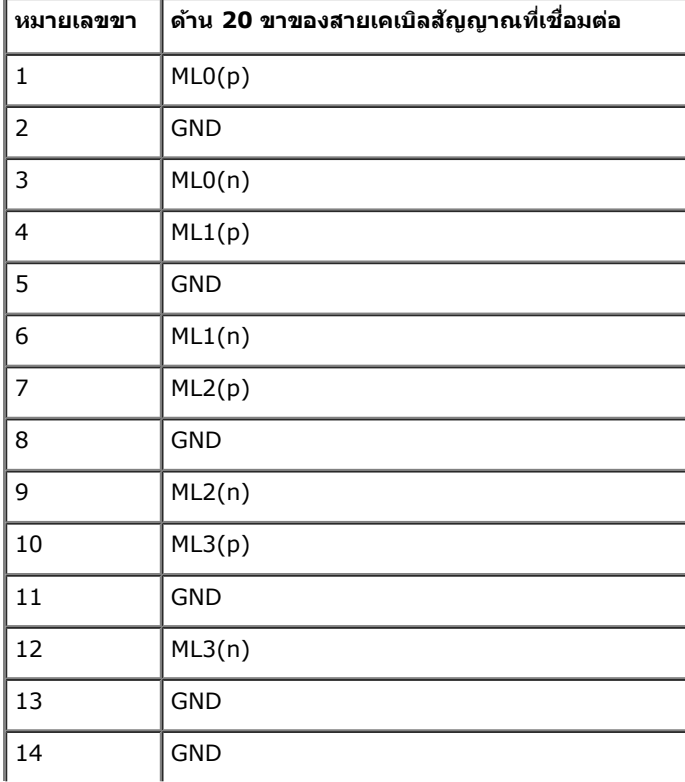

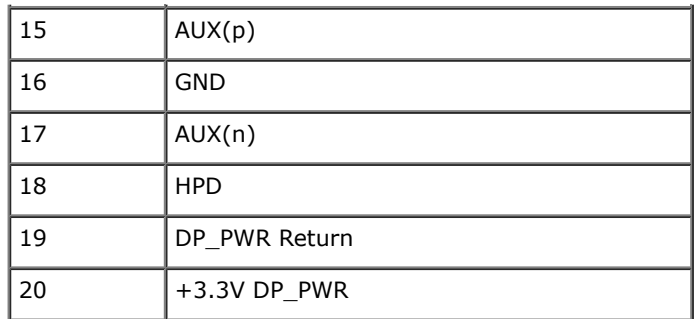

### **ข ั้วต่อ HDMI**

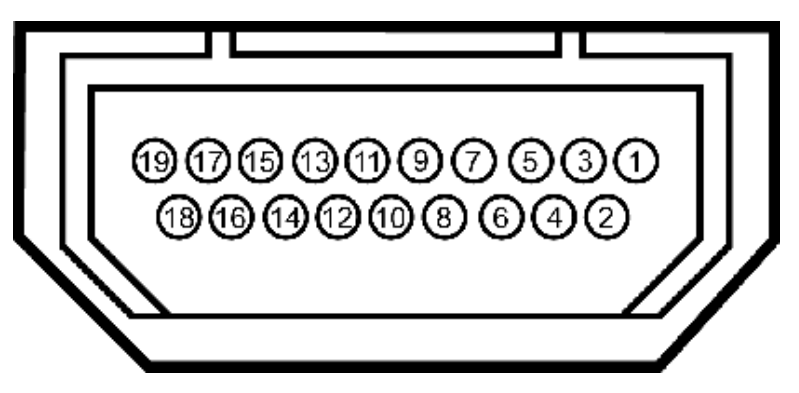

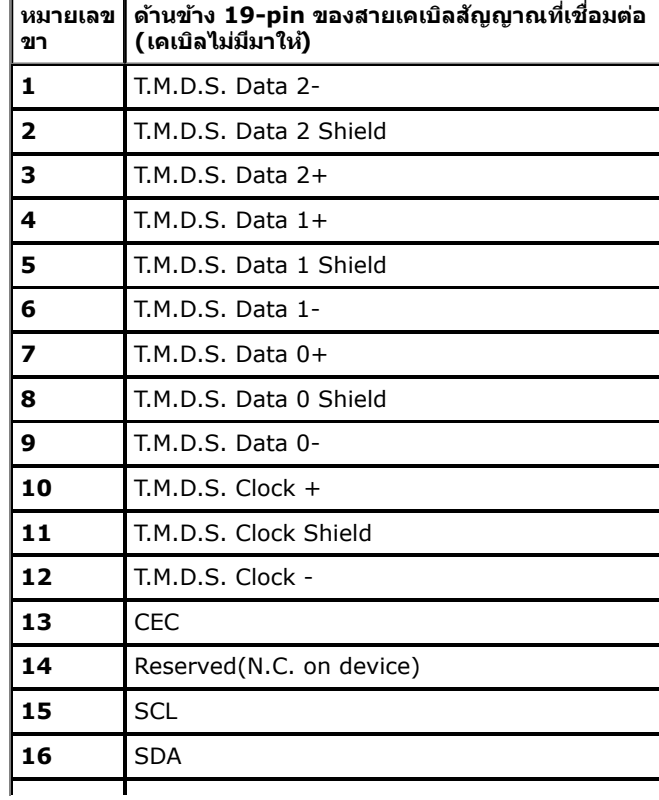

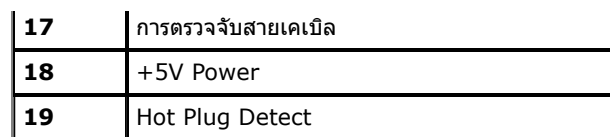

### <span id="page-15-0"></span>**ความสามารถด้านพล ักแอนด์เพลย์**

คุณสามารถติดตั้งจอแสดงผลในระบบที่เป็นแบบพลักแอนด์เพลย์ได้ จอแสดงผลจะให้ข้อมูลประจำเครื่องของจอแสดงผลโDD) กับระบบคอมพิวเตอร์โดยอัตโนมัติ โดยใช่โปรโตคอลแชนเนลข้อมูลการแสดงผล (DDC) เพื่อที่ ระบบสามารถตั้งค่าคอนฟิกตัวเองได และปรับการตั้งค่าต่างๆ ของจอแสดงผลให้เหมาะสมที่สุดการติดตั้งจอภาพสวนใหญ่เป็นระบบอัตโนมัติ คุณสามารถเลือกตั้งค่าอื่นๆ ได้ถ้าต้องการ ดูรายละเอียดเพิ่มเติมเกี่ยวกับการเปลี่ยนการตั้ง ค่าจอภาพได้จาก <u>การใช้งานจอภาพ</u>

### <span id="page-15-1"></span>**อินเตอร์เฟซบ ัสอนุกรมสากล (USB)**

่ ในส่วนนี้จะเป็นข้อมูลเกี่ยวกับพอร์ต USB ที่มีให้ทางด้านข้างของจอภาพ

 $\mathscr{M}$  หมายเหตุ**:** พอร์ต USB บนจอภาพนี้สอดคล้องกับ USB 3.0

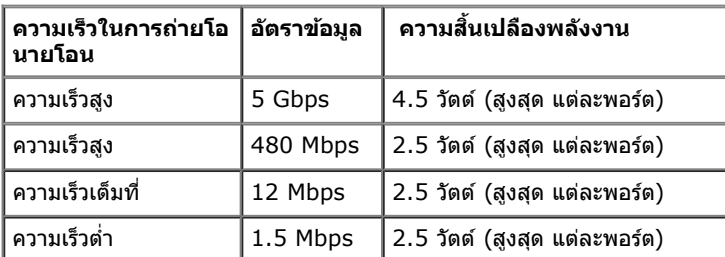

### **ข ั้วต่อUSBต้นทาง**

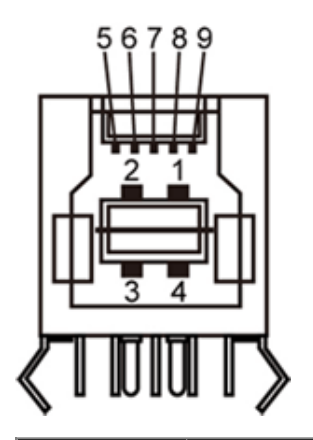

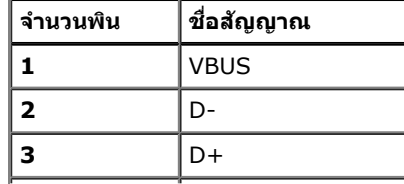

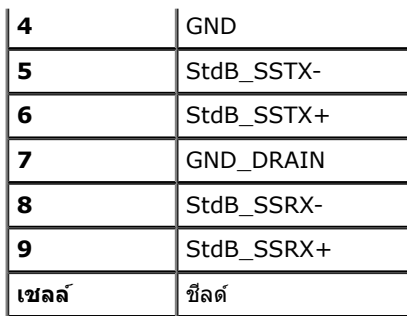

### **ข ั้วต่อUSBปลายทาง**

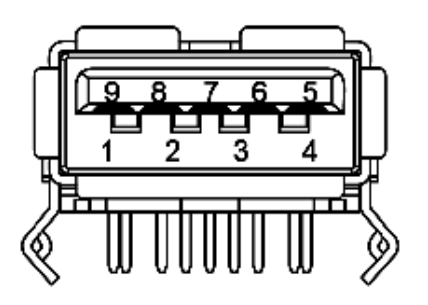

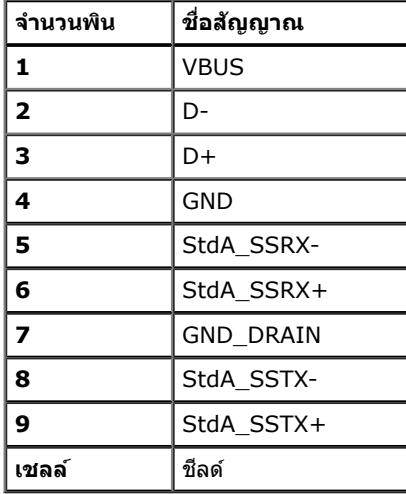

### **พอร์ต USB**

- $\bullet$   $1$  อัพสตรีม ด้านหลัง
- ี ∙ − − −………<br>● 4 ดาวน์สตรีม − 2 ที่ด้านหลัง 2 ที่ด้านข้าง

*ไป* หมายเหตุ: USB 3.0 จำเป็นต้องใช้งานกับคอมพิวเตอร์ที่สามารถใช้USB 3.0 ได้

หมายเหตุ: อินเตอร์เฟซ USB ของจอภาพทำงานเฉพาะเมื่อเปิดจอภาพรือจอภาพอยู่ในโหมดประหยัดพลังงานเท่านั้น ถ้าปิดจอภาพแล้วเปิดใหม่ อุปกรณ์ต่อพ่วงต่างๆ ที่เชื่อมต่อไว้อาจต้องใช้เวลาสองสามวินาที เพื่อให้ทำงาน ได ้ตามปกติ

## **พอรตอ์ เธอร ี เน์ ็ต**

### **พอร์ตอีเธอร์เน็ต**

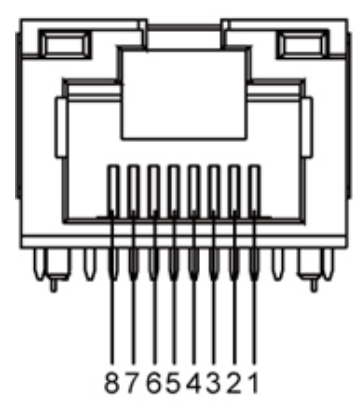

### **RJ45 พินออกสำส หร ับ 10BASE-T และ 100BASE-TX**

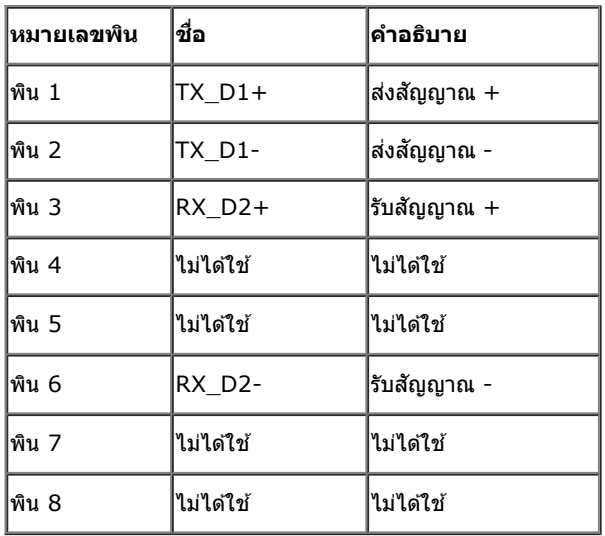

### **RJ45 พินออกสำส หร ับ 1000Base-T (กิกะบิต LAN)**

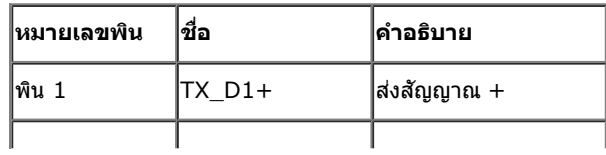

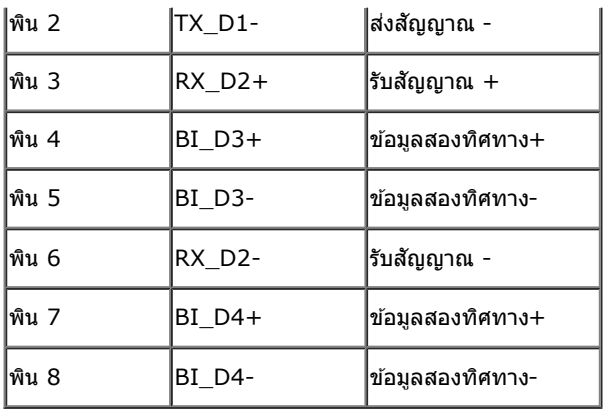

### <span id="page-18-0"></span>**นโยบายพิกเซลและคุณสมบ ัติของจอภาพ LCD**

ระหว่างกระบวนการผลิตจอภาพ LCD ไม่ใช่เรื่องผิดปกติที่จะมีหนึ่งหรือหลายพิกเซลที่สว่างคงที่ในสถานะที่ไม่มีการเปลี่ยนแปลง ซึ่งมองเห็นได้ยาก และไม่มีผลกระทบใดๆ กับคุณภาพของการแสดงผลหรือความสามารถในการใช้ งาน สำหรับข้อมูลเพิ่มเดิมเกี่ยวกับคุณภาพและพิกเซลของจอภาพของเดลสไ ที่: **support.dell.com** 

## **คู่มือการดูแลร ักษา**

### <span id="page-18-1"></span>**การทำท ความสะอาดจอแสดงผลของคุณ**

- **คคำเตือน: อ่านและปฏิบ ัติตาม [ข ั้นตอนเพื่อความปลอดภ ัย](#page-45-0) ก่อนที่จะทำท ความสะอาดจอภาพ** ⚠
- **คคำเตือน: ก่อนที่จะทำท ความสะอาดจอภาพให้ถอดปล ั๊กสายไฟจอภาพออกจากเต้าเสยบไฟฟ ี ้ า**

สำหรับวิธีที่ดีที่สุดขอให้ปฏิบัติตามคำแนะนำในรายการด้าน**ล่าง** ะนำเครื่องออกจากบรรจุภัณฑ์ทำความสะอาดหรือดูแลจอภาพ :

- ในการทำความสะอาดหน้าจอให้เช็ดหน้าจอด้วยผ้านุ่มที่เปียกหมาดๆ ถ้าเป็นไปได้ ให้ใช้กระดาษทำความสะอาดหน้าจอแบบพิเศษหรือสารละลายที่เหมาะสมสำหรับสารเคลือบป้องกันไฟฟ้าสถิตย่าใช้เบนซิน ธินเนอร์ แอมโมเนีย สารททำความสะอาดที่มีฤทธิ์กัดกร่อนหรืออากาศอัด
- ∙ ใช้ผ้าชบน้ำอ่นที่เปียกหมาดฯพื่อทำความสะอาดจอภาพหลีกเลี่ยงการใช้ผงซักฟอก หรือสารที่มีลักษณะเดียวกัน ที่ทิ้งคราบฟิล์มบางๆ ไว้บนจอภาพ
- ้ ถ้าคุณสังเกตเห็นผงแป้งสีขาว เมื่อคุณแกะจอแสดงผลออกจากกล่อง ให้เช็ดด้วยผ้า
- ∙ ดแลจอภาพด้วยความระมัดระวัง เนื่องจากจอภาพสีเข้มอาจเป็นรอยขีดข่วน และมีรอยครดสีขาวได้มากกว่าจอภาพสีอ่อน ่อน
- ∙ เพื่อช่วยให้ภาพคงคุณภาพดีที่สุดบนจอภาพ ขอให้ใช้โปรแกรมรักษาหน้าจอที่เปลี่ยนภาพตลอด และปิดจอภาพเมื่อไม่ใช้งาน

[กลับไปยังหน้าสารบัญ](#page-1-0)

### <span id="page-19-0"></span>**การติดต ั้งจอแสดงผลของคุณ คู่มือผู้ใช้จอภาพ Dell™ S2340T**

- $\bullet$  การเชื่อมต่อจอแสดงผลของคณ
- การจัดการกับสายเคเบิล

## **การเชอมต่อจอแสดงผลของคุณ ื่**

้∕ **∱ุ∖ุ คำเตือน** ก่อนที่คุณจะเริ่มกระบวนการใดๆ ในส่วนนี้ ให้ปฏิบัติตาม <u>ขั้นตอนเพื่อความปลอดภัย</u>

ึการเชื่อมต่อจอภาพกับคอมพิวเตอร์ :

- 1. ปิดคอมพิวเตอร์ของคุณ และดึงสายไฟออก
- 2. เชื่อมต่อสายเคเบิล HDMI หรือสายเคเบิลชั้วต่อการแสดงผล (DisplayPort) ไปยังพอร์ตที่ตรงกันที่ด้านหลังคอมพิวเตอร์ของคุณ อย่าใช้สายเคเบิลทั้งหมดบนคอมพิวเตอร์เครื่องเดียวกัน ใช้สายเคเบิลทั้งหมดเฉพาะเมื่อสายต่างๆ เชื่อมต่อไปยังคอมพิวเตอร์คนละเครื่องที่มีระบบวิดีโอที่เหมาะสมเท่านั้น

#### **การเชอมต อสาย ่ DP สนี นำ้เง (ินอุปกรณ์ซอเ ื้ พิ่ม)ื่**

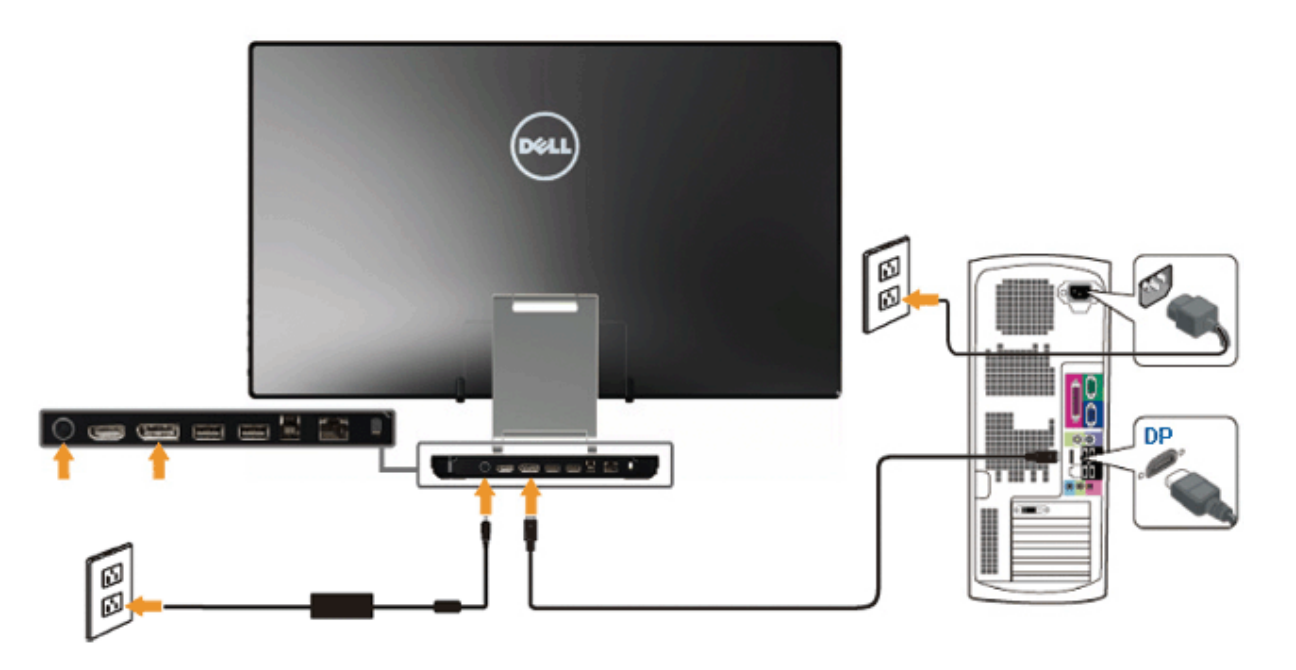

#### **การเชอมต อสายเคเบ ่ ิล HDMI ื่**

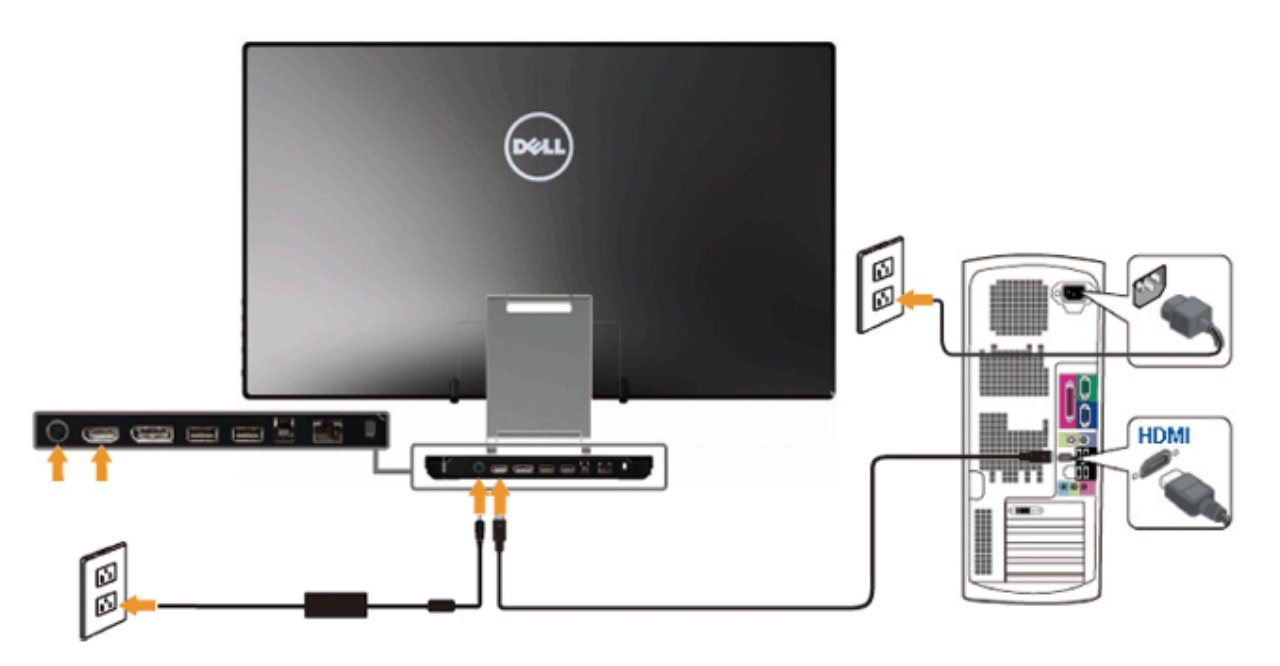

 $\bigwedge$  **ข้อควรระวัง:** ภาพกราฟิกใช้เพื่อการแสดงภาพประกอบเท่านั้น ลักษณะจริงของคอมพิวเตอร์อาจแตกต่างไฟจากนี้

#### **การเชอมต อสาย ่ USBื่**

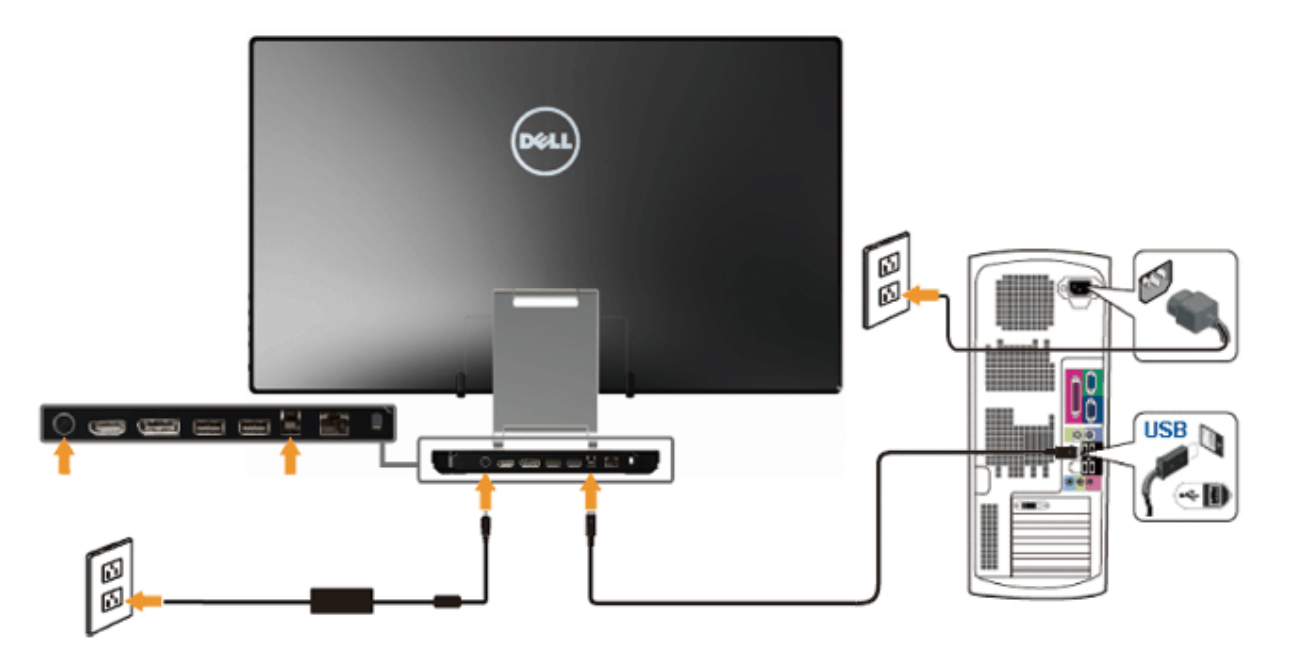

ี่ หลังจากเสร็จสิ้นการเชื่อมต่อสาย HDMI/DP แล้ว ให้ปฏิบัติตามขั้นตอนด้านล่าง เพื่อเชื่อมต่อสาย USB กับคอมพิวเตอร์ และเสร็จสิ้นขั้นตอนการติดตั้งจอภาพของคุณ :

- ี่ 1. ติดตั้ง <u>[ไดรเวอร์](file:///D|/Workfile_2013/Wistron/0527_Dell%20S2340T_HTM%20to%20PDF_AraThai%20(Lidia)/04_Localized/DisplayLink/DisplayLink.exe) [DisplayLink](file:///D|/Workfile_2013/Wistron/0527_Dell%20S2340T_HTM%20to%20PDF_AraThai%20(Lidia)/04_Localized/DisplayLink/DisplayLink.exe)</u> จากแผ่น CD ทรัพยากร
- 2. เปลี่ยนสัญญาณอินพุดเป็น USB
- 3. เชื่อมต่อพอร์ต USB อัพสตรีม (ให้สายเคเบิลมา) เข้ากับพอร์ต USB ที่เหมาะสมบนคอมพิวเตอร์ของคุณ (สำหรับรายละเอียด<sub>ี</sub>มุมมอง <u>ด[้านล่าง](#page-7-0)</u>)
- 4. ถ้าจอภาพของคุณแสดงภาพขึ้นมา หมายความว่าการติดตั้งสมบูรณ์ ถ้าจอภาพไม่แสดงภาพขึ้นมา ดู <u>การแก่ไขปัญหา</u>
- 5. ใช้สายรัดเวลโครบนขาตั้งจอภาพ เพื่อจัดระเบียบสายเคเบิลต่างๆ

## **การจ ัดการก ับสายเคเบิล**

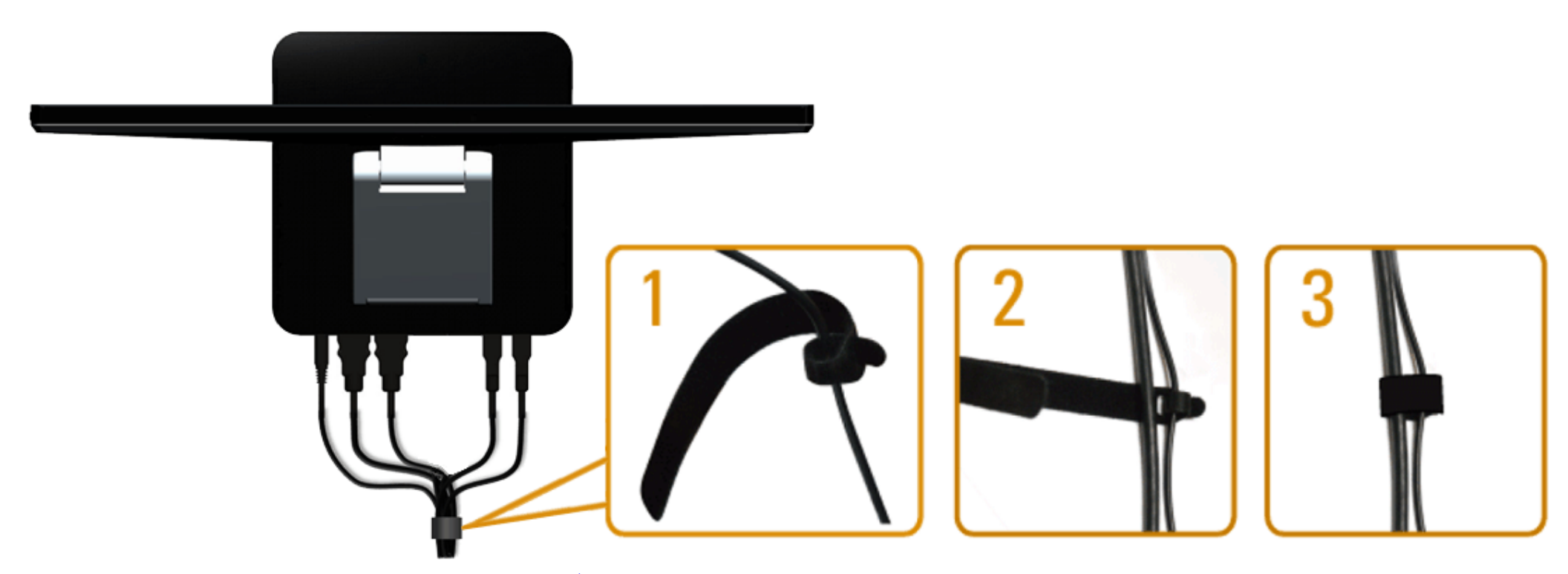

หลังจากที่ต่อสายเคเบิลที่จำเป็นทั้งหมดไปยังจอภาพและคอมพิวเตอร์แล้ว(ดู <u>การเชื่อมต่อจอภาพ</u>ู สำหรับการต่อสายเคเบิลโดระเขียบสายเคเบิลทั้งหมด ดังที่แสดงด้านบน

[กลับไปยังหน้าสารบัญ](#page-1-0)

# <span id="page-22-0"></span>**การใชงานจอภาพ ้**

### **คู่มือผู้ใช้จอภาพ Dell™ S2340T**

- <u>การใช้ตัวควบคุมด้านข้าง</u> ۰
- $\odot$  การใช้เมนูแสดงผลบนหน้าจอ  $(OSD)$
- การตั้งค่าความละเอียดที่เหมาะสมที่สุด
- $\bullet$  ตั้งค่าการแสดงผลผ่าน USB, เสียง USB, อีเธอร์เน็ต USB
- ืี <u>การใช้สถานการณ์การใช้งานด้วยการเอียงและสัมผัส</u>

# **การใชต ัวควบคุมด้านข้าง ้**

่ ใช้ปุ่มควบคุมที่ด้านข้างของจอภาพ เพื่อปรับคุณลักษณะของภาพที่จะถูกแสดง ในขณะที่คุณใช้ปุ่มเหล่านี้เพื่อปรับตัวควบคุมต่างๆ, OSD จะแสดงค่าเป็นตัวเลขของคุณลักษณะต่างๆ ตามที่มีการเปลี่ยนแปลง

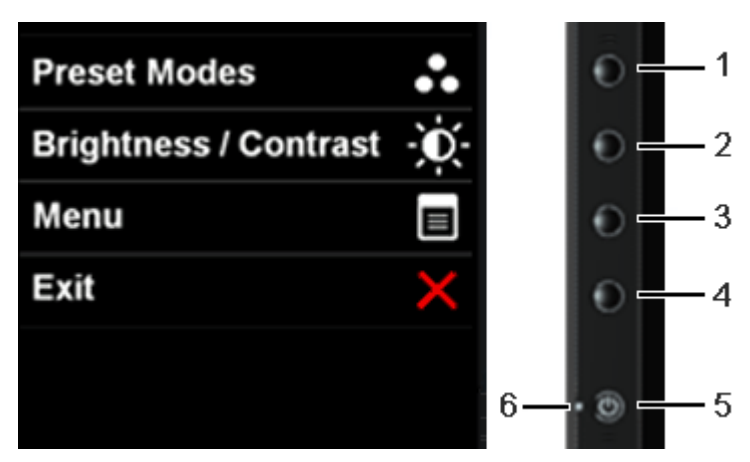

ิตารางต่อไปนี้ อธิบายปุ่มที่แผงด้านข้าง :

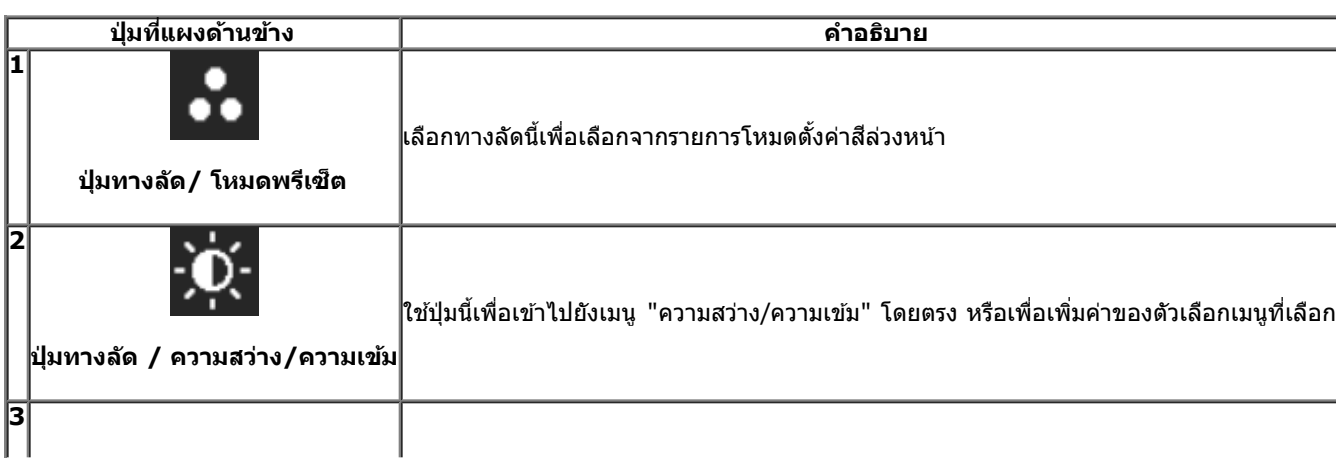

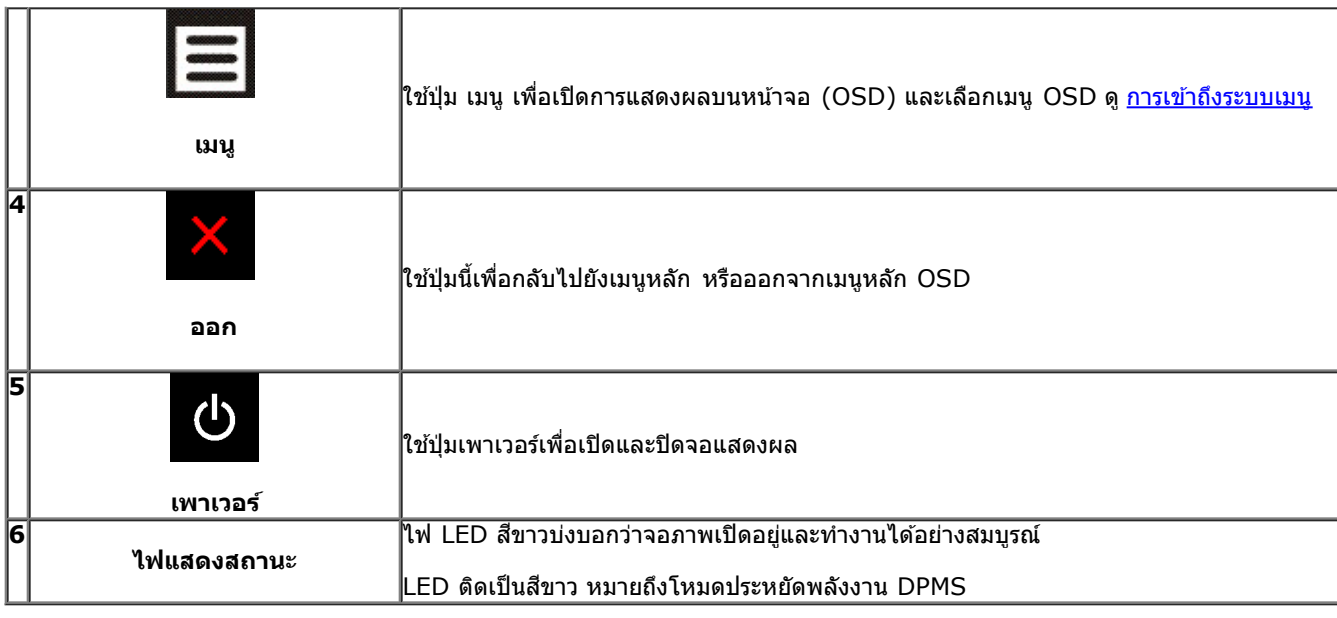

# **การใชเมนูที่แสดงบนหน้าจอ ้ (OSD)**

## **การเขาถ้ งระบบเมน ึ ู**

หม**ายเหตุ:** ถ้าคุณเปลี่ยนแปลงการตั้งค่า จากนั้นใช้งานอีกเมนูหนึ่ง หรือออกจากเมนู OSD, จอแสดงผลจะบันทึกการเปลี่ยนตั้ง การเปลี่ยนแปลงยังถูกบันทึก ถ้าคุณ เปลี่ยนแปลงการตั้งค่า จากนั้นรอให้เมนู OSD หายไป

 $\overline{1}$ . กดปุ่ม  $\overline{\phantom{1}}$  เพื่อเปิดเมนู OSD และแสดงเมนูหลัก

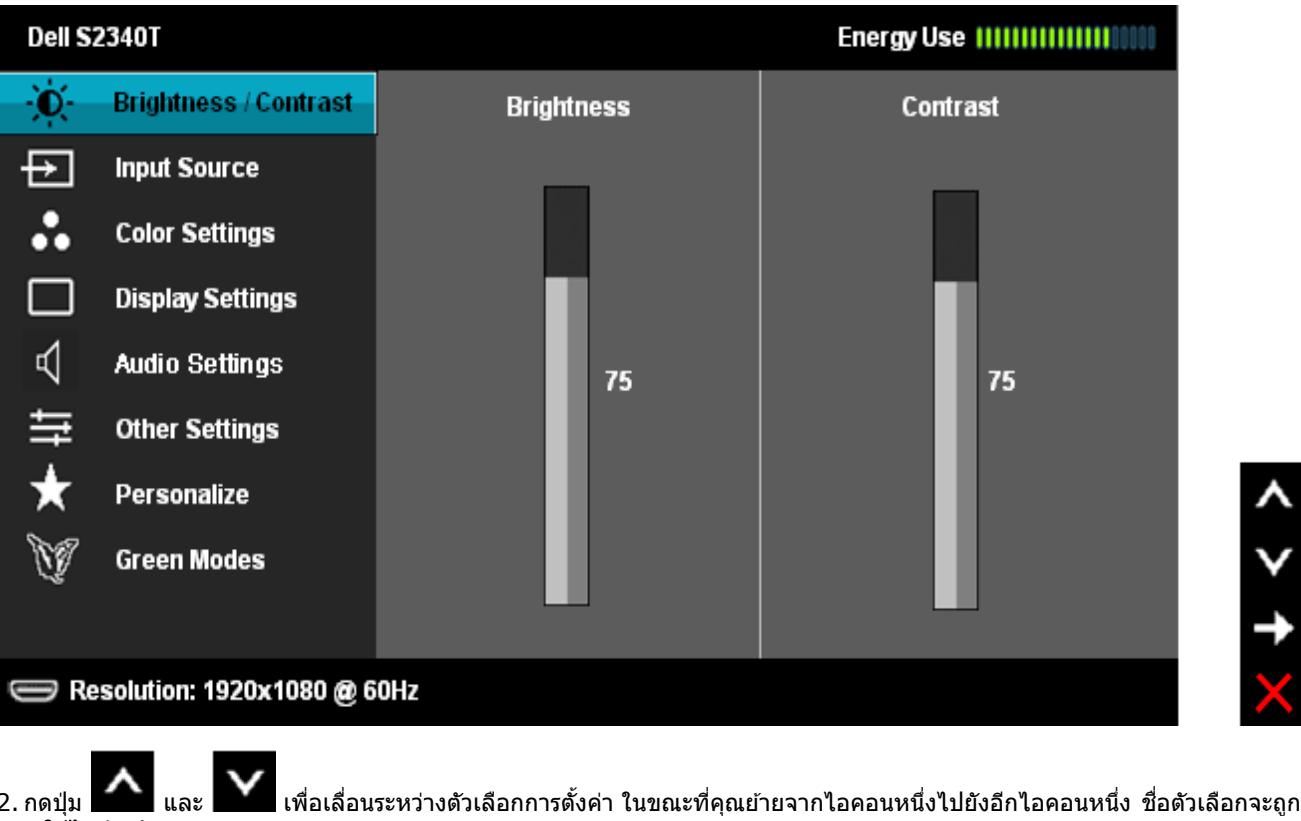

2. กดปุ่ม ████ และ ███ เพื่อเลือนระหว่างตัวเลือกการดังค่า ในขณะที่คุณย้ายจากไอคอนหนึ่งปุ่มถือกอนหนึ่ง ชื่อตัวเลือกจะถูกเน้น ดูตารางด้านล่างสำหรับรายการอย่างสมบูรณ์ของตัวเลือกทั้งหมดที่ ใช้ได้สำหรับจอแสดงผล

่ 3. กดปุ่ม █ ➡ หนึ่งครั้งเพื่อเปิดการทำงานตัวเลือกที่เน้นอยู่

 $\overline{a}$  และ  $\overline{\mathbf{V}}$  เพื่อเลือกพารามิเตอร์ที่ต้องการ

5. กด  $\rightarrow$  เพื่อเข้าสู่แถบเลื่อน จากนั้นใช้ปุ่ม  $\left|\blacktriangle\right|_{\mathfrak{u}$ ละ  $\left|\blacktriangledown\right|_{\mathfrak{g}}$ ดามที่มีการแสดงไว้บนเมนู เพื่อทำการเปลี่ยนแปลงค่าของคุณ

6.เลือกตัวเลือก เพื่อกลับไปยังเมนูหลัก หรือออกจากเมนู OSD

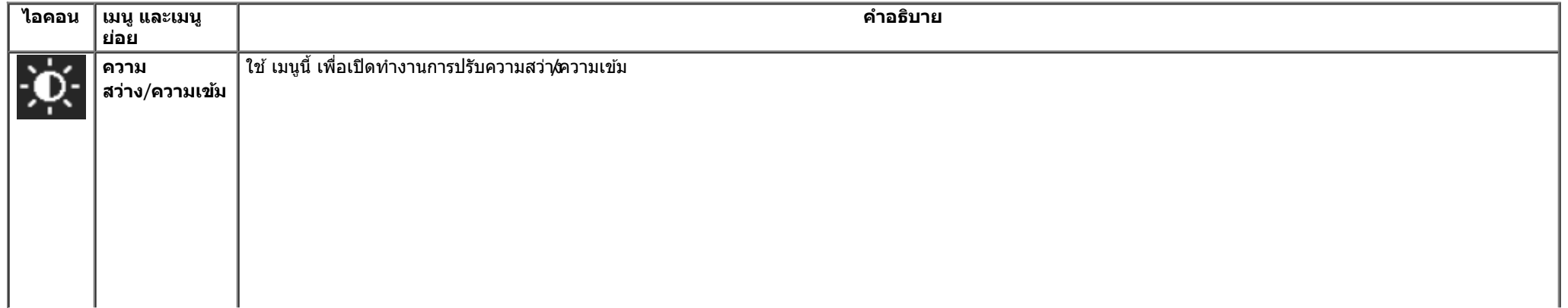

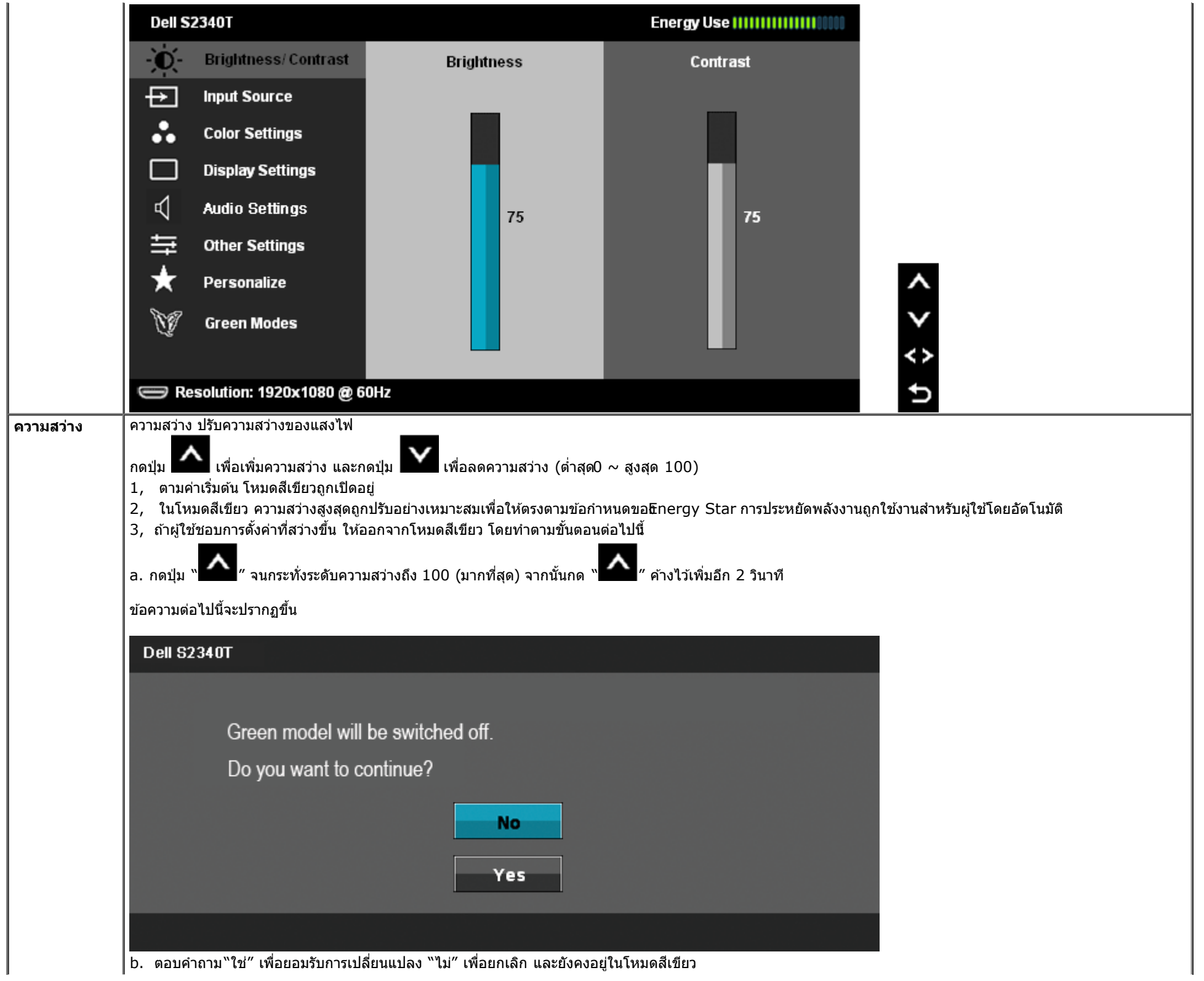

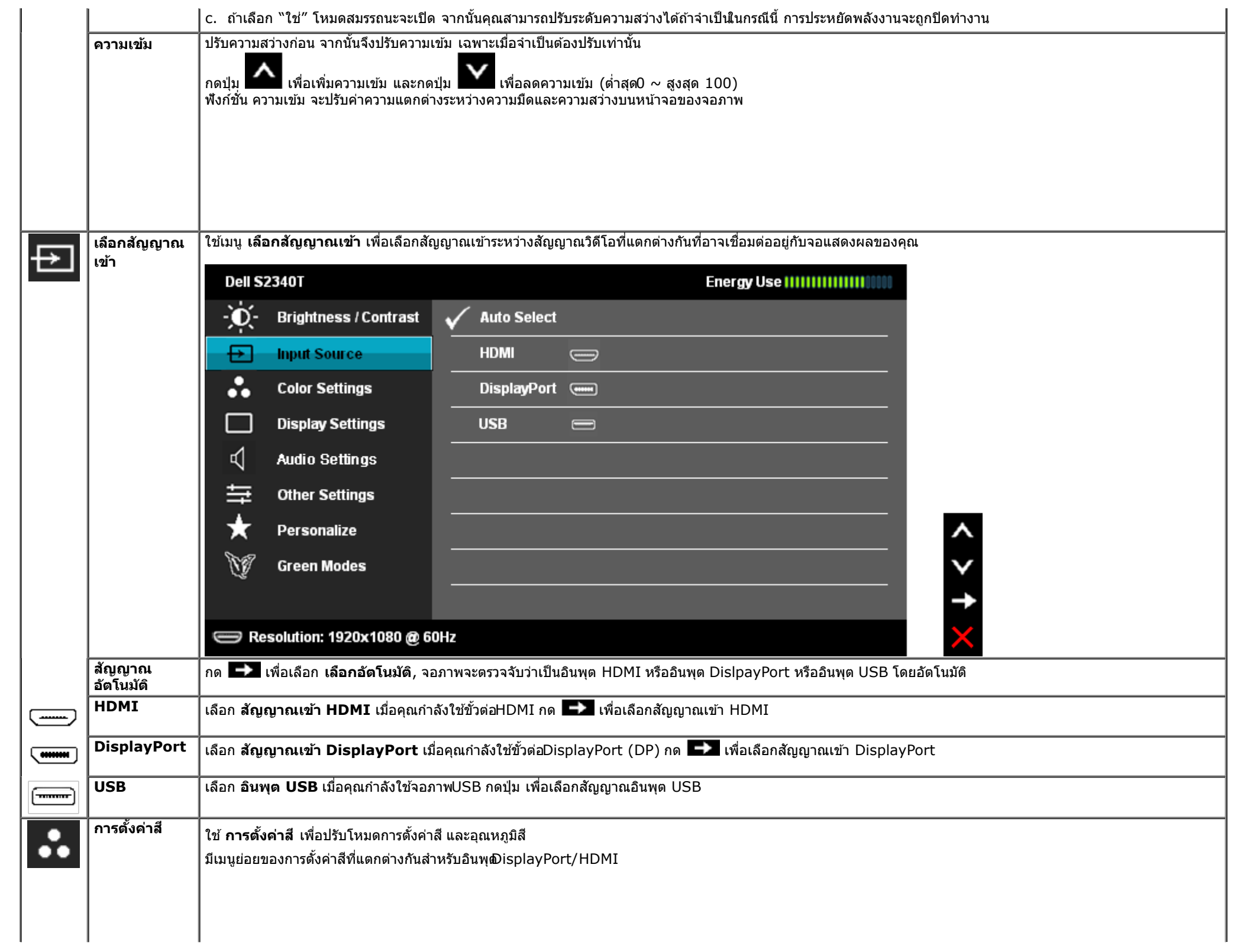

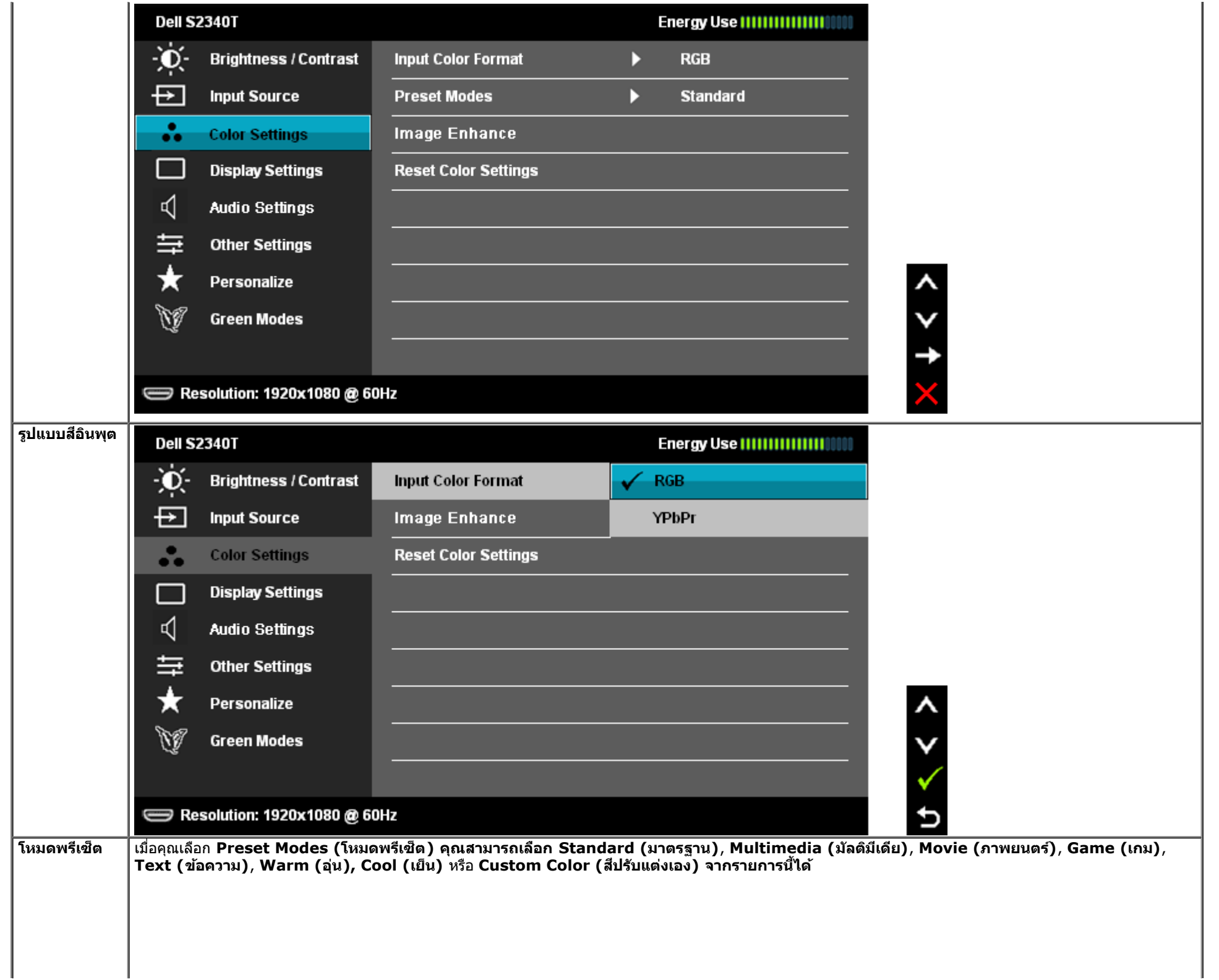

I

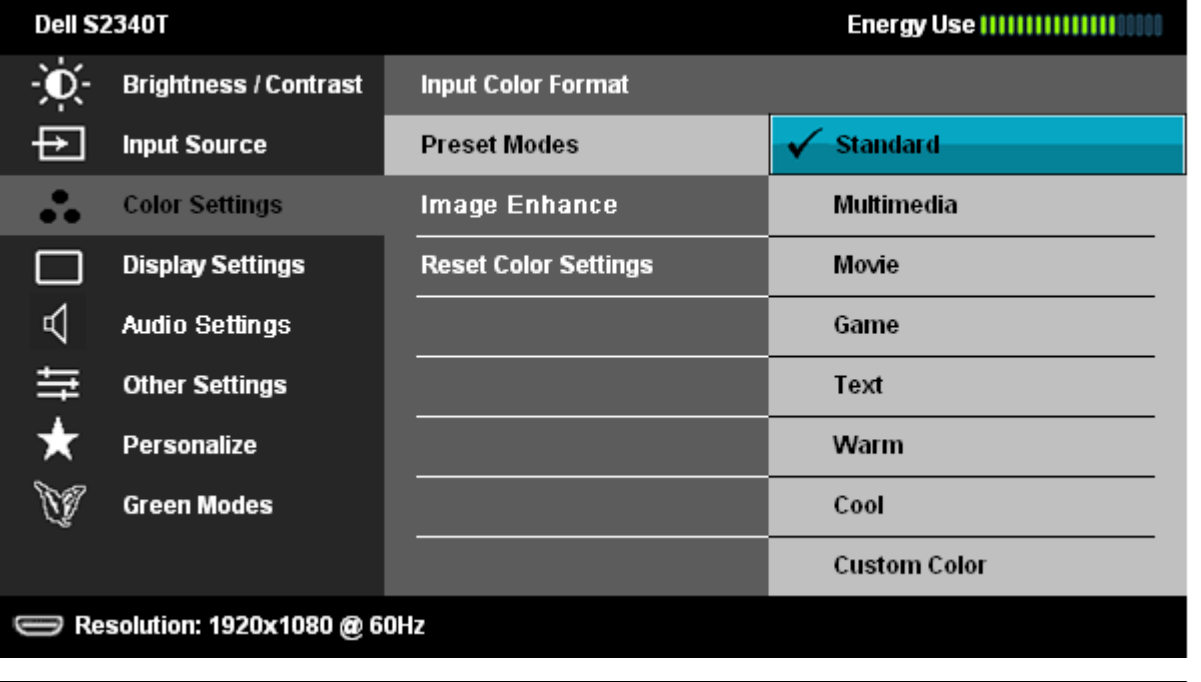

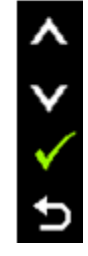

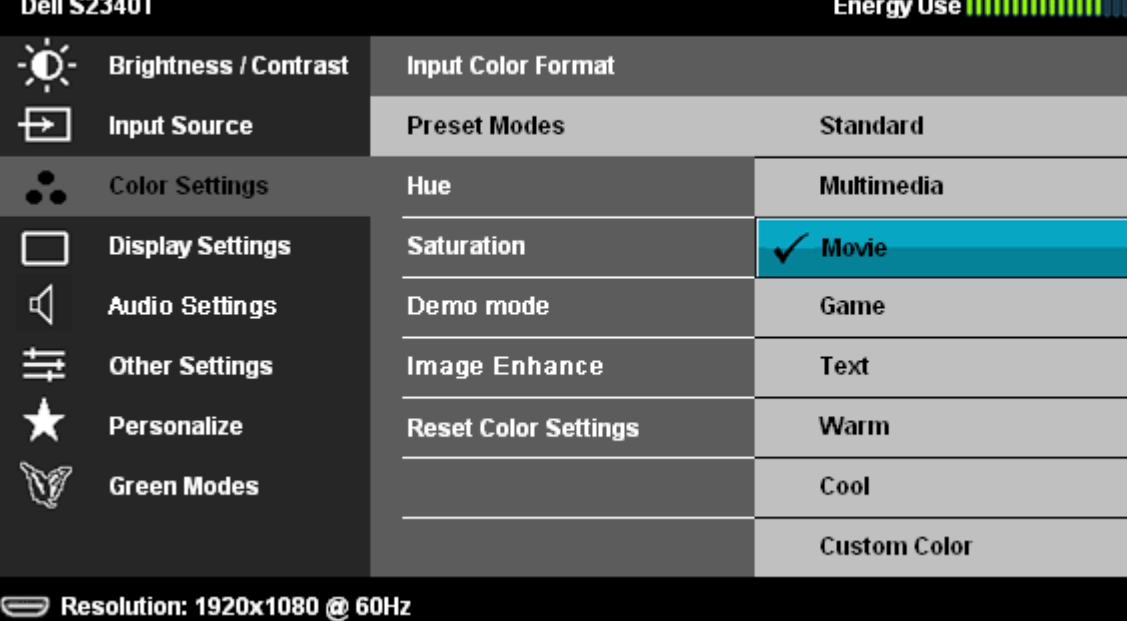

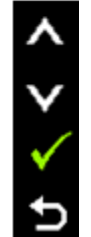

- **มาตรฐาน**: โหลดการตั้งค่าสีมาตรฐานของจอแสดงผล นี่เป็นโหมดพรีเซ็ตเริ่มต้น
- ิ**มัลติมีเดีย**: โหลดการตั้งค่าสีที่เหมาะสมที่สุดสำหรับแอปพลิเคชันมัลติมีเดีย
- **ภาพยนตร์**: โหลดการตั้งค่าสีที่เหมาะสมที่สุดสำหรับภาพยนตร์
- **เกม**: โหลดการตั้งค่าสีที่เหมาะสมที่สุดสำหรับแอปพลิเคชันเกมส่วนใหญ่
- $\textsf{Text}$  **( ข้อความ)** : โหลดการตั้งค่าความสว่างและความคมชัดที่เหมาะสำหรับการรับชมข้อความ
- **อุ่น**: เพิ่มอุณหภูมิสี หน้าจอจะปรากฏเป็นโทนสีที่อุ่นขึ้นด้วยสีแดง/เหลือง
- ี **เย็น:** ลดอุ**ณหภูมิสี หน้าจอจะปรากฏ**เป็นโทนสีที่เย็นขึ้นด้วยสีน้ำเงิน

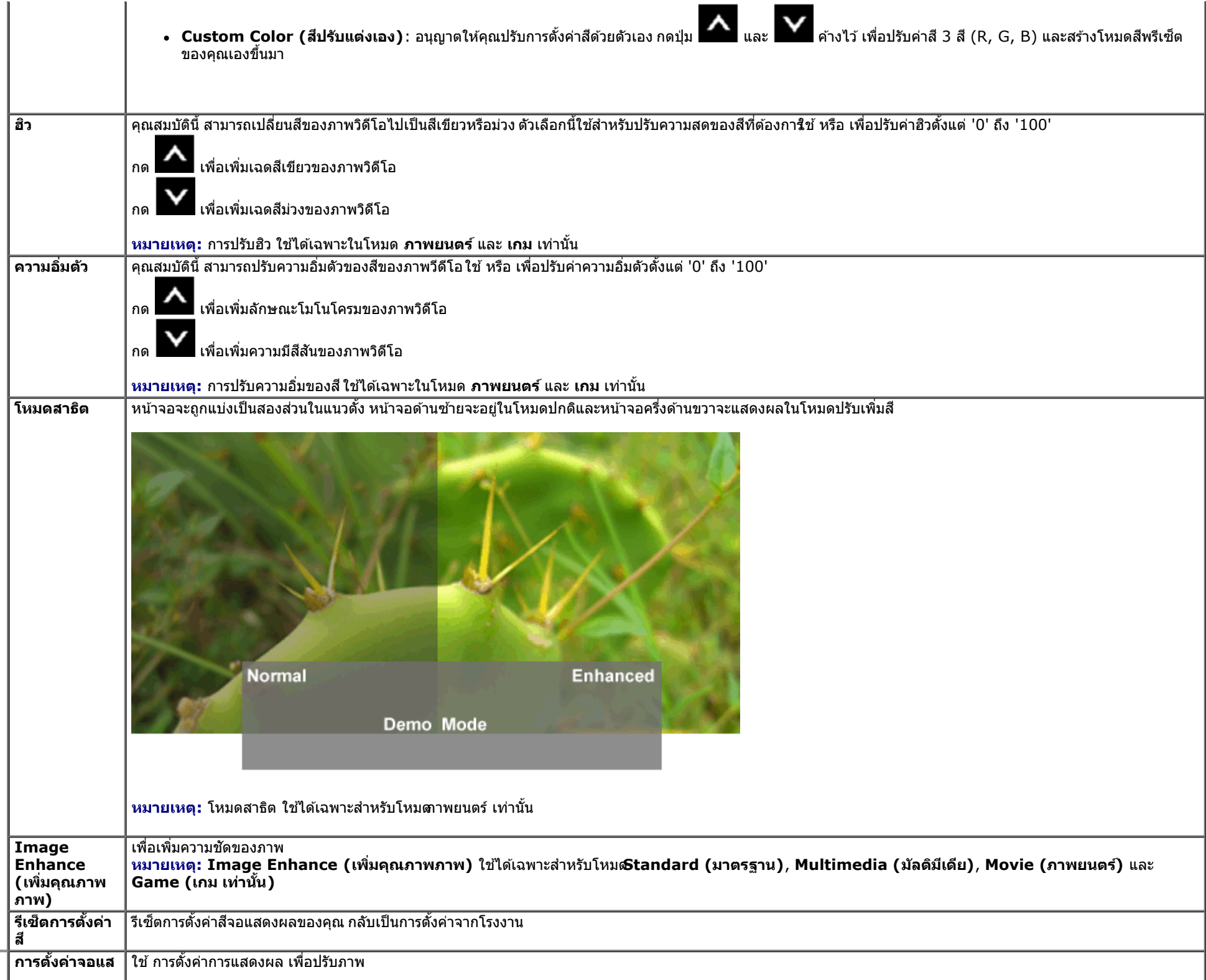

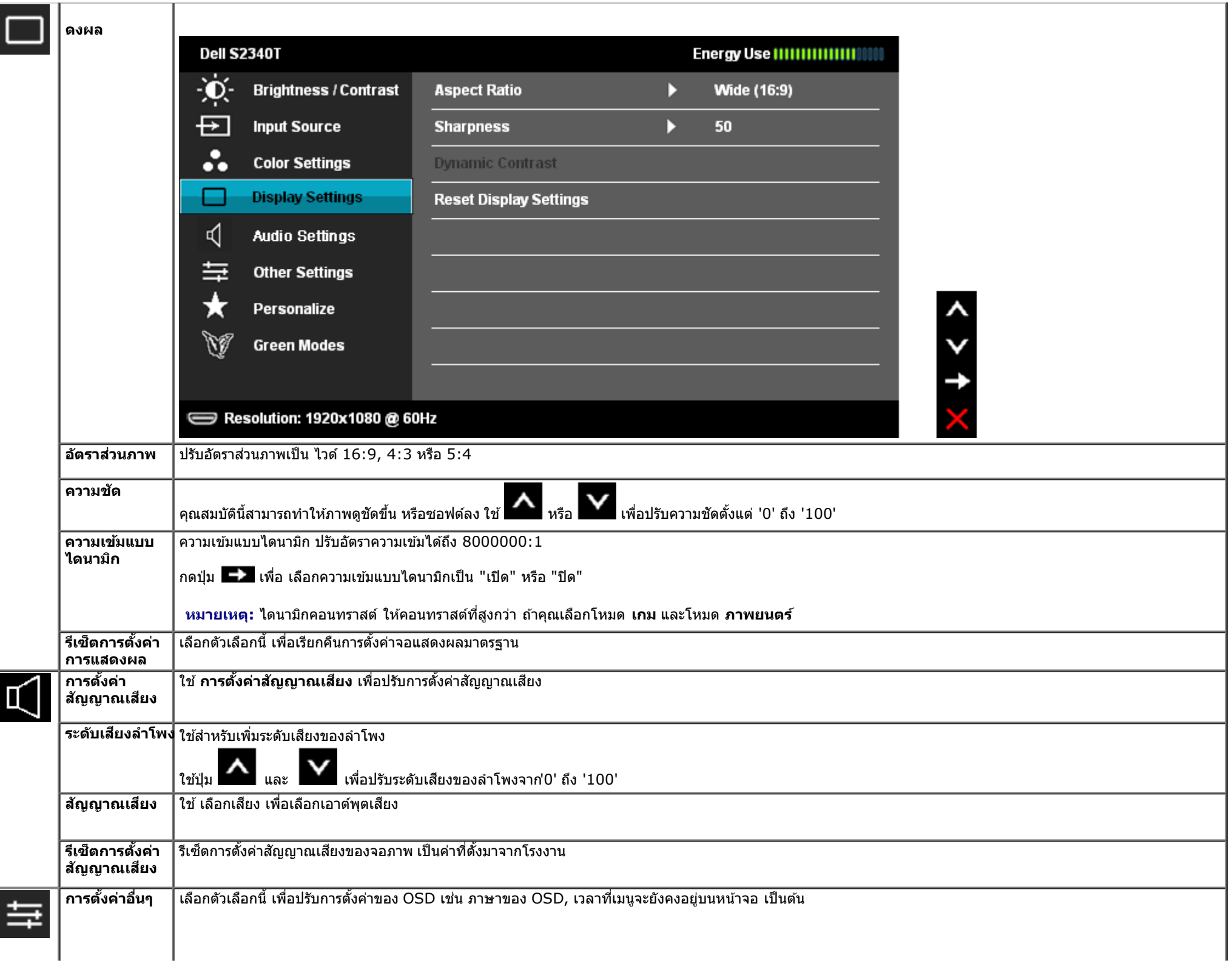

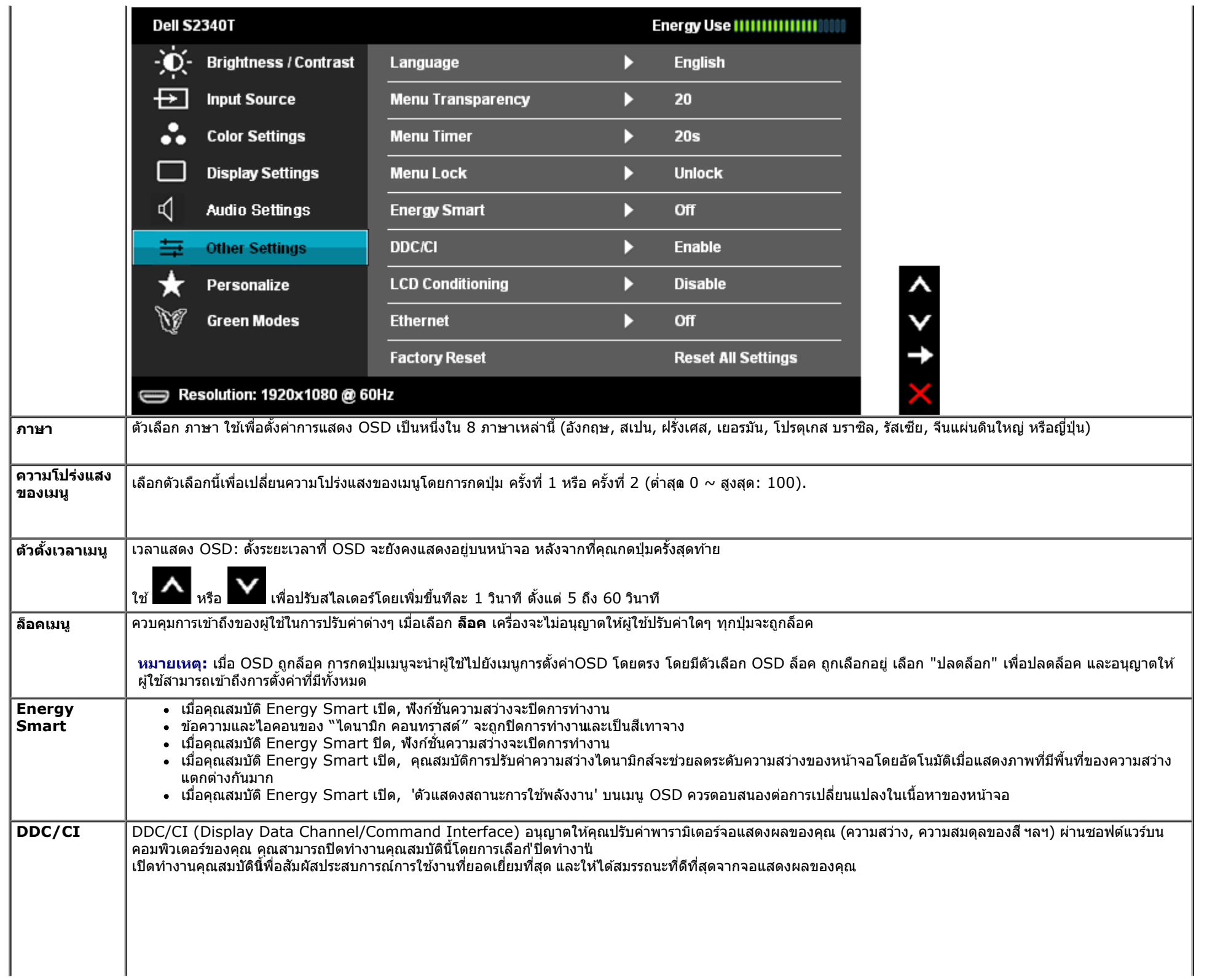

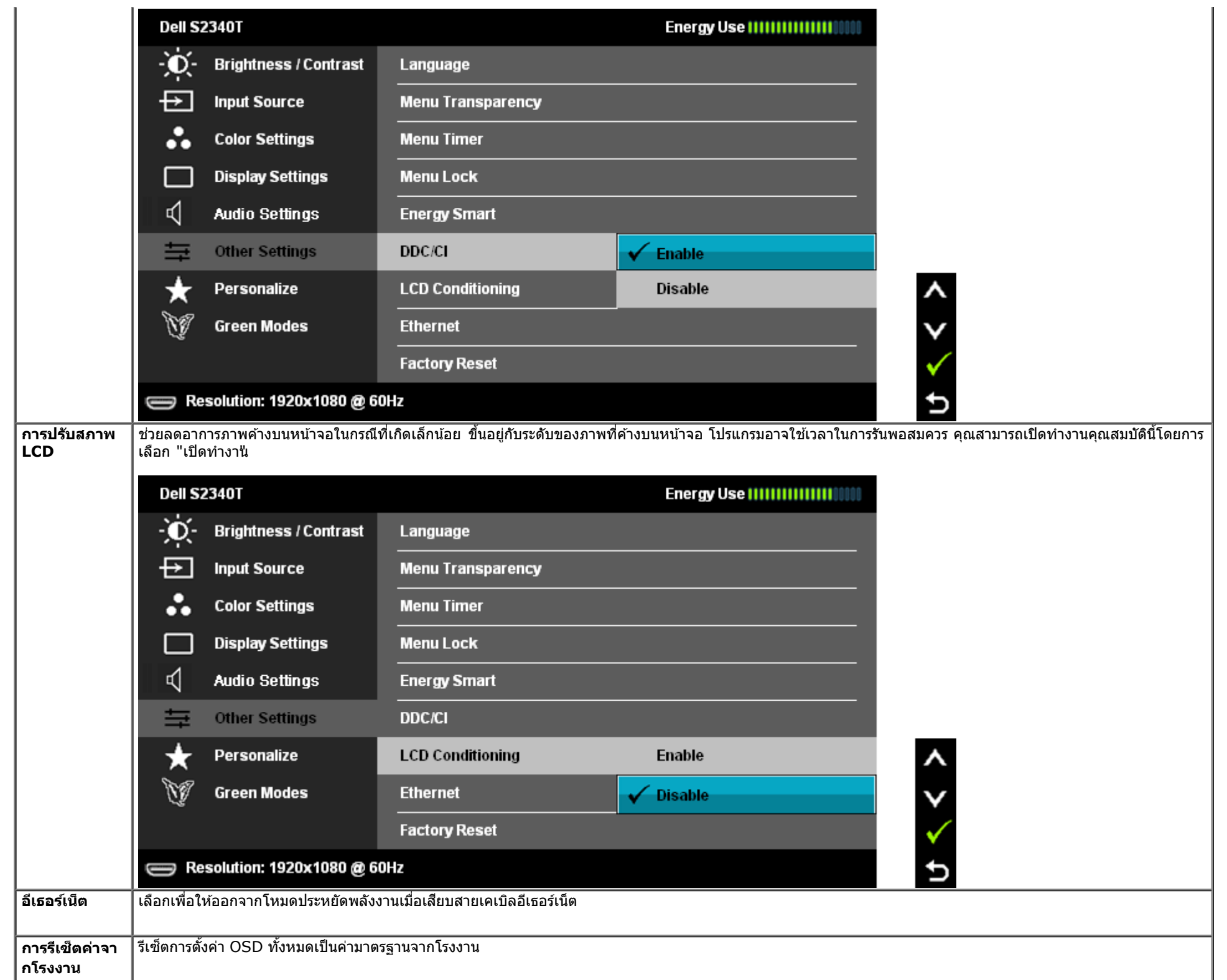

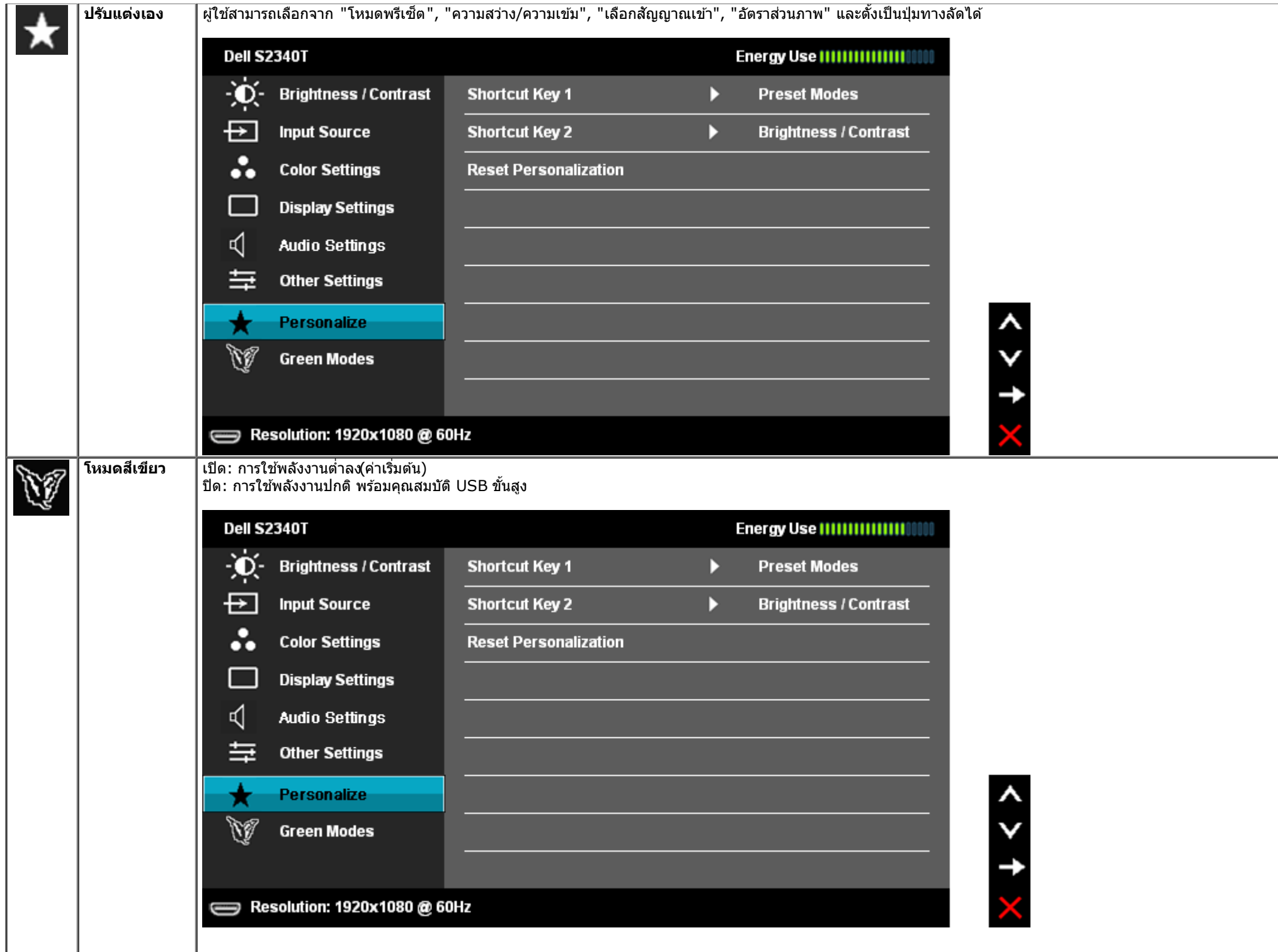

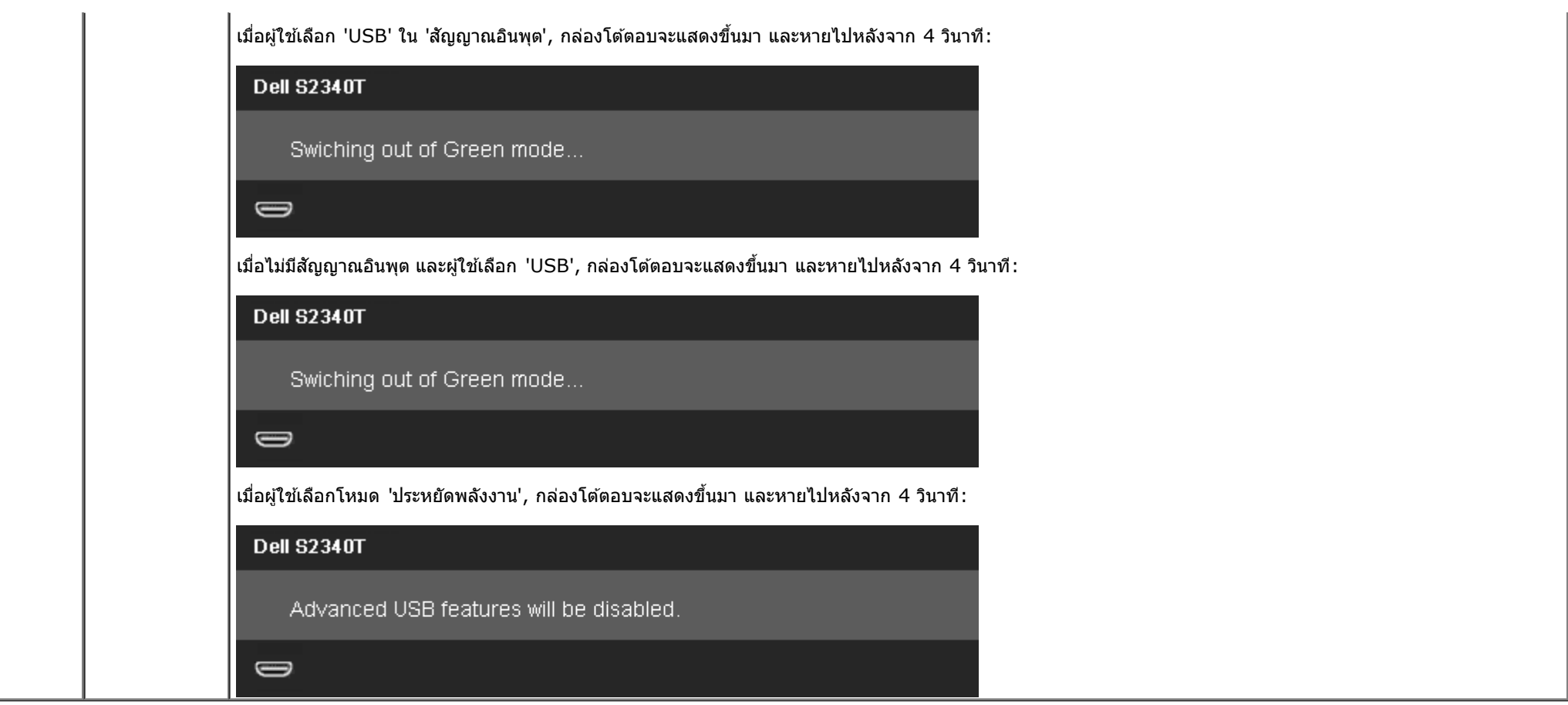

### **ข้อความเตอนื OSD**

เมื่อคุณสมบัติ ความเข้มแบบไดนามิก เปิดทำงาน(ในโหมดเหล่านี้: เกม*,* ภาพยนตร), การปรับความสว่างแบบแมนนวลจะถูกปิดทำงาน

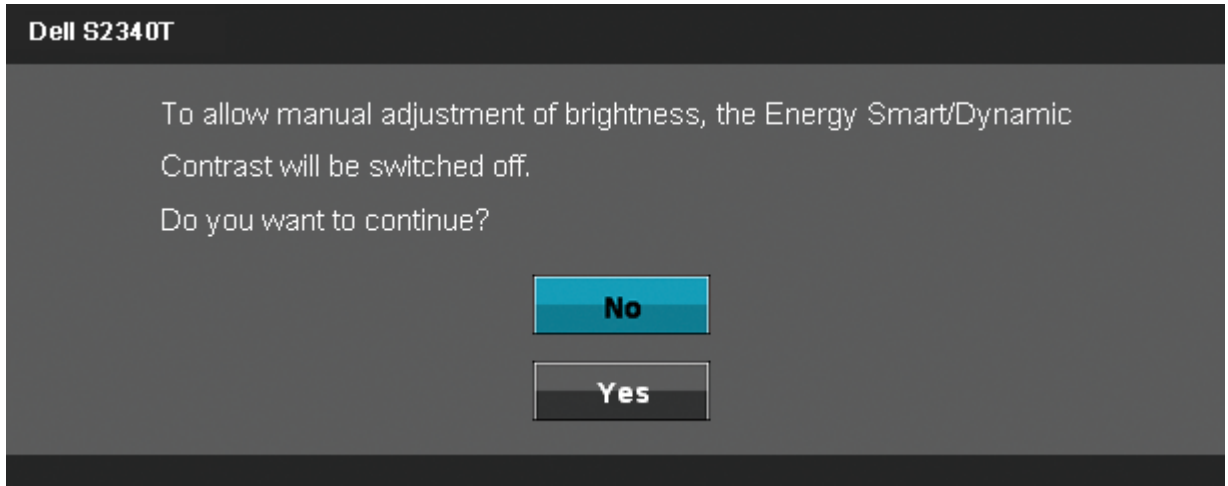

### ี่ เมื่อจอภาพไม่รองรับโหมดความละเอียดบางโหมด คุณจะเห็นข้อความต่อไปนี้:

### **Dell S2340T**

 $\Rightarrow$ 

The current input timing is not supported by the monitor display. Please

change your input timing to 1920x1080@60Hz or any other monitor

listed timing as per the monitor specifications.

นี่หมายความว่าจอแสดงผลไม่สามารถซิงโครไนซ์กับสัญญาณที่ได้รับจากคอมพิวเตอร์ได้ ดู <u>ข้อมูลจำเพาะของจอแสดงผ</u>ลสำหรับช่วงความถี่ในแนวนอนและแนวดังที่จอแสดงผลนี้สามารถใช้ได้ โหมดทีแนะนำคือ1920 x 1080

คุณจะเห็นข้อความต่อไปนี้ก่อนปิดใช้ฟังก์ชั่น DDC/CI

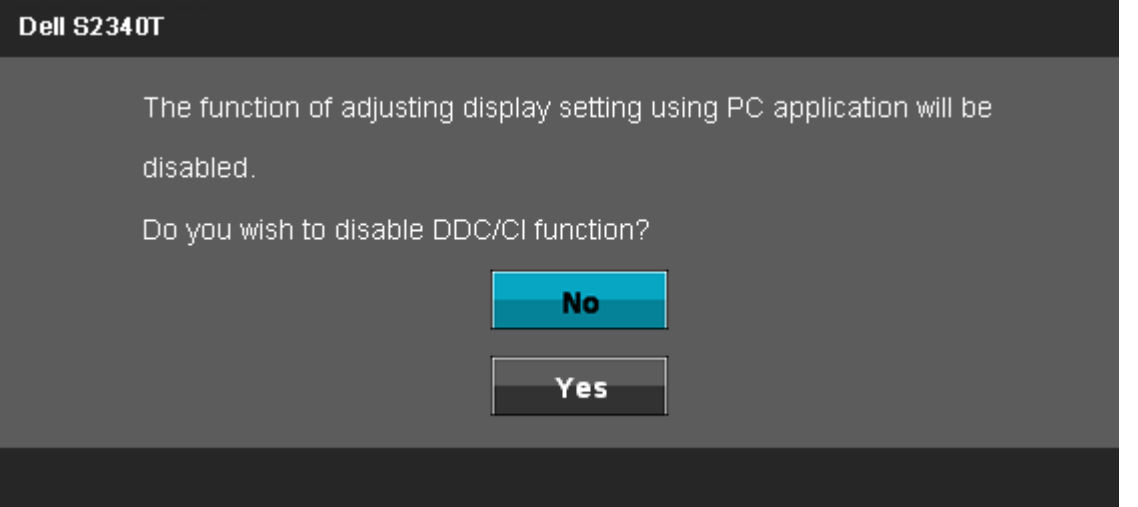

ี่ เมื่อจอภาพเข้าสู่โหมดประหยัดพลังงาน จะมีข้อความต่อไปนี้ปรากฏขึ้น:

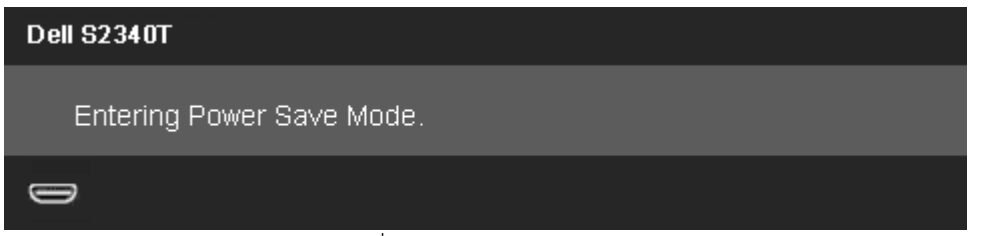

้ เปิดใช้คอมพิวเตอร์ และปลุกจอภาพ เพื่อให้สามารถใช้งาน OSD ได้

้ถ้าคุณกดปุ่มใดๆ นอกเหนือจากปุ่มเพาเวอร์ จะมีข้อความใดข้อความหนึ่งต่อไปนี้ปรากฏขึ้น ตามสัญญาณเข้าที่เลือก: **สญญาณ ั DP/HDMI/USB ขาเข้า**

### **Dell S2340T**

There is no signal coming from your computer. Press any key on the

keyboard or move the mouse to wake it up. If there is no display, press the

monitor button now to select the correct input source on the

On-Screen-Display menu.

### $\bigoplus$

ี หาก DP หรือ HDMI input ถูกเลือกและสายเคเบิ้ลเชื่อมต่อไม่ถูกเชื่อมต่อ กล่องข้อความลอยจะปรากฎ

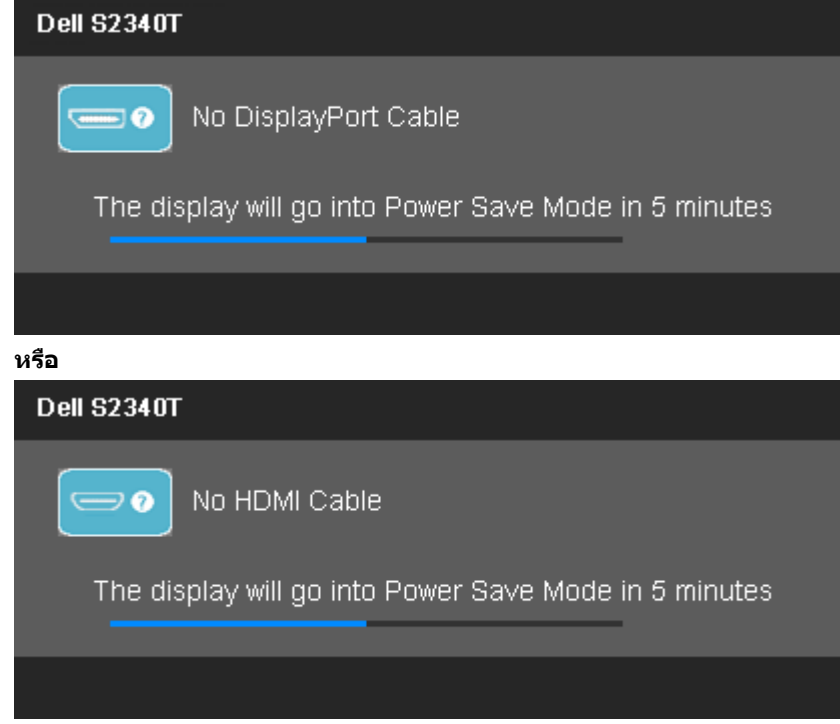

ดูรายละเอียดเพิ่มเติมจาก <u>การแก้ไขปัญหา</u>

# **การต ั้งค่าความละเอียดที่เหมาะสมที่สุด**

ึการตั้งค่ามอนิเตอร์เป็นความคมชัดสูงสุด:

ใน Windows Vista $^®$  หรือ Windows $^®$  7:

- 1. สำหรับWindows<sup>®</sup> 8/Windows® 8.1 เท่านั้น*,* เลือกแผ่น **เดสก***์***ทอป** เพื่อสลับไปยังเดสก์ทอปแบบคลาสสิก
- 2. คลิกขวาบนเดสก์ทอป และคลิก **ความละเอียดหน้าจอ**
- 3. คลิกที่รายการแบบดึงลงของความละเอียดหน้าจอ และเลือก **1920 x 1080**
- 4. คลิก **ตกลง**

ถ้าคุณไม่เห็นตัวเลือก 1920 x 1080 คุณอาจจำเป็นต้องปรับปรุงไดรเวอร์กราฟฟิกของคุณทำตามหนึ่งในขั้นตอนต่อไปนี้ให้เสร็จสมบูรณ์ขึ้นอยู่กับคอมพิวเตอร์ของคุณ :

ถ ้าคุณมีคอมพิวเตอร์เดสก์ท็อป หรือคอมพิวเตอร์พกพาของ Dell:

ไปยัง **support.dell.com** ป้อนแท็กบริการของคุณ และดาวน์โหลดไดรเวอร์กราฟฟิกล่าสุดสส ำหรับกราฟฟิกการ์ดของคุณ

ถ้าคุณใช้คอมพิวเตอร์ที่ไม่ใช่ของเดลล์ (แบบพกพาหรือเดสก์ท็อป):

- ไปยังหน้าเว็บไซต์สนับสนุนสำหรับคอมพิวเตอร์ของคุณเละดาวน์โหลดไดรเวอร์กราฟฟิกล่าสุด
- ไปยังเว็บไซต์กราฟฟิกการ์ดของคุณ และดาวน์โหลดไดรเวอร์กราฟฟิกล่าสุด

# **ต ั้งค่าการแสดงผลผ่าน USB, เสยงี USB, อีเธอร์เน็ต USB**

เฉพาะสำหรับWindows $^{\circledR}$  7 หรือ Windows $^{\circledR}$  8/Windows $\circledR$  8.1

- 1. ใส่แผ่น CD ไดรเวอร์ที่ให้มา
- 2. ดับเบิลคลิกที่ Setup.exe
- 3. ปฏิบัติตามขั้นตอนบนหน้าจอ จนกระทั่งการติดตั้งสมบูรณ์

# **การใชสถานการณ์การใช ้ งานด้วยการเอียงและส ้ มผ ัส ั**

ด ้วยขาตั้งในตัว คุณสามารถเอียงจอภาพไปเป็ นมุมการรับชมที่สบายที่สุด

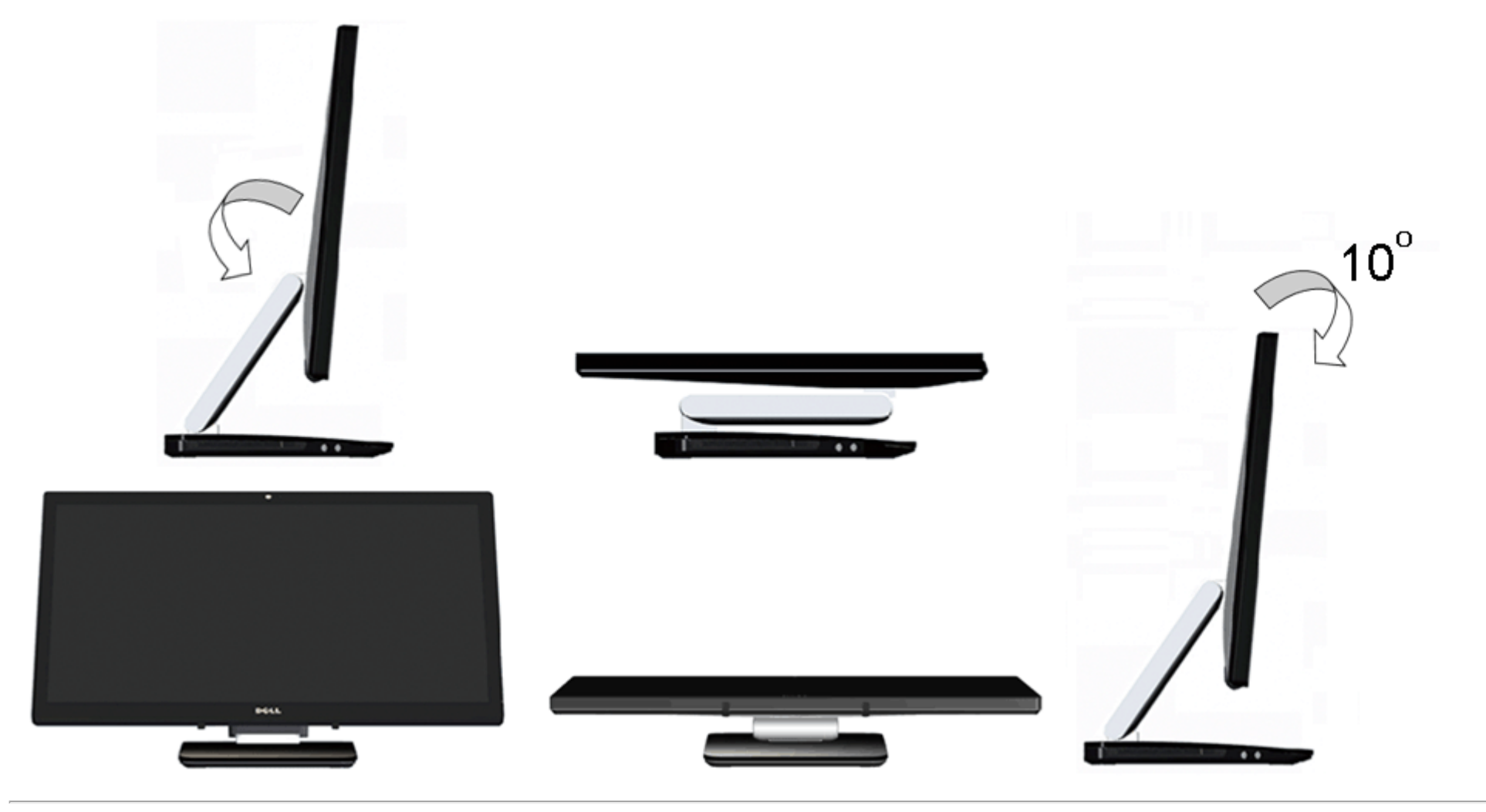

[กลับไปยังหน้าสารบัญ](#page-1-0)

# <span id="page-39-0"></span>**การแก้ไขปัญหาเบืองต้น ้**

**คู่มือผู้ใช้จอภาพ Dell™ S2340T**

- 0 [การทดสอบตัวเอง](#page-39-1)
- ้ระบบตรวจวิเคราะห์ที่ติดตั้งมาพร้อมเครื่อง 0
- การสาธิตในร้านค้า 0
- [ปัญหาทั่วไป](#page-41-1)
- <u>ปัญหาเกี่ยวกับกล้อง</u> 0
- ี่ ปัญหาเกี่ยวกับระบบสัมผัส 0
- [ปัญหาเฉพาะของผลิตภัณฑ](#page-43-0)์
- [ปัญหาเฉพาะเรื่อง](#page-43-2) [Universal Serial Bus](#page-43-2) 0
- [ปัญหาเฉพาะของ](#page-44-0) [DisplayLink](#page-44-0) 0
- ี่ **∕∱ุ∖ คำเตือน** ก่อนที่คุณจะเริ่มกระบวนการใดๆ ในส่วนนี้ ให้ปฏิบัติตาม <u>ขั้นตอนเพื่อความปลอดภัย</u>

### <span id="page-39-1"></span>**การทดสอบต ัวเอง**

้จอแสดงผลของคุณมีคุณสมบัติในการทดสอบตัวเอง ซึ่งช่วยให้คุณตรวจสอบว่าจอแสดงผลทร์ จำนับการและคอมพิวเตอร์ของคุณเชื่อมต่อกันอย่างเหมาะสมแล้ว แต่หน้าจอยังมืดอยู่ ให้รันการทดสอบตัวเองของ ิ จอภาพ โดยการทำตามขั้นตอนต่อไปนี้

- 1. ปิดเครื่องทั้งคอมพิวเตอร์และจอแสดงผลของคุณ
- 2. ดึงสายเคเบิลวิดีโอออกจากด้านหลังของคอมพิวเตอร์เพื่อให้แน่ใจว่าได้ดำเนินการทดสอบตัวเองอย่างเหมาะสมให้ถอดทั้งสายเคเบิลดิจิตอล (ขั้วต่อสีขาว) และอนาล็อก (ขั้วต่อสีน้ำเงิน) ออกจากด้านหลังของคอมพิวเตอร์
- 3. เปิดจอแสดงผล

ึกล่องโต้ดอบจะปรากฏบนหน้าจอ (บนพื้นหลังสีดํ) หากจอภาพไม่สามารถตรวจพบสัญญาณวิดีโอและทำงานอย่างถูกต้องขณะที่อยู่ในโหมดทดสอบตัวเอง ไฟ LED จะยังคงเป็นสีขาว นอกจากนี้ ข้อความโต้ตอบแบบใดแบบหนึ่งที่แสดง ด ้านล่างจะค่อยๆ เลื่อนไปตามหน้าจอ ขึ้นอยู่กับอินพุตที่เลือก

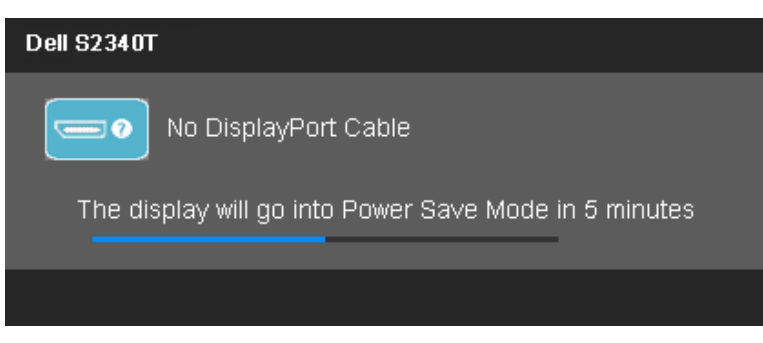

**หรือ**

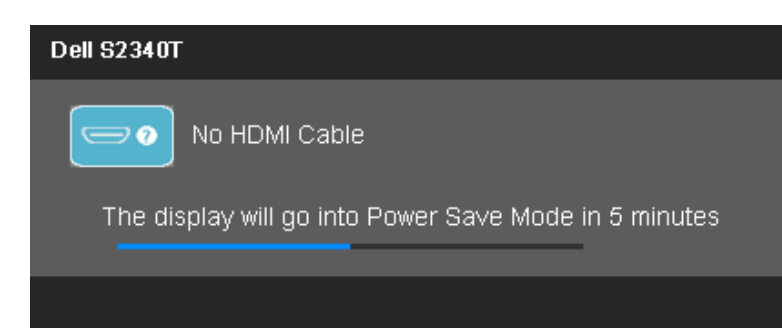

- 4. กล่องนี้อาจปรากฏระหว่างที่ระบบทำงานตามปกติด้วยหากถอดสายวิดีโอออก หรือสายวิดีโอเกิดชำรุดเสียหาย
- 5. ปิดจอแสดงผลของคุณ และต่อสายสญญาณภาพใหม ั ่ จากนั้นเปิดทั้งคอมพิวเตอร์และจอแสดงผลของคุณ

ถ้าหน้าจอภาพของคุณว่าง หลังจากที่คุณดำเนินการตามกระบวนการก่อนหน้านี้แล ้มีหลรวจสอบคอนโทรลเลอร์การแสดงผลวัตอก และคอมพิวเตอร์ของคุณ เพราะจอแสดงผลของคุณทำงานเป็นปกติ

## <span id="page-40-0"></span>**ระบบตรวจวิเคราะห์ที่ติดต ั้งมาพร้อมเครื่อง**

จอภาพของคุณติดตั้งเครื่องมือตรวจวิเคราะห์ เพื่อช่วยตรวจสอบว่าสิ่งผิดปกติที่กำลังเกิดขึ้นบนหน้าจอเป็นปัญหาที่เกิดจากจอภาพ หรือระบบคอมพิวเตอร์และวิดีโอการ์ดของคุณ

**หมายเหตุ:** คุณสามารถรันระบบตรวจวิเคราะห์นี้ได ้เมื่อปลดสายสญญาณภาพออก ั และจอภาพอยู่ใน โหมดการทดสอบตัวเอง เท่านั้น Ø

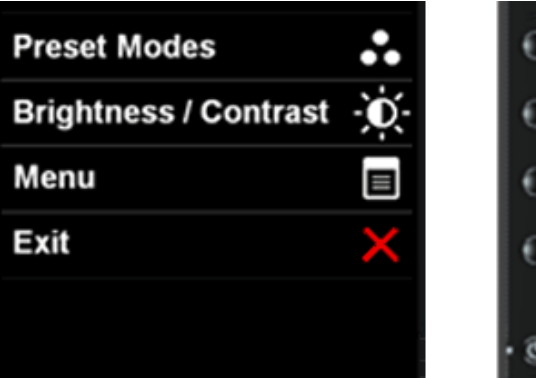

การรันระบบตรวจวิเคราะห์ที่ติดตั้งมากับเครื่อง:

- 1. ตรวจสอบว่าหน้าจอสะอาด (ไม่มีฝุ่ นบนหน้าจอ)
- 2. ถอดสายสัญญาณภาพออกจากด้านหลังของคอมพิวเตอร์หรือจอภาพ จอภาพจะเข้าสู่โหมดการทดสอบตัวเอง
- 3. กดปุ่ม **ปุ่ม 1 และ ปุ่ม 4** บนแผงด้านหน้าค้างไว้พร้อมกันนาน 2 วินาที หน้าจอสีเทาจะปรากฏขึ้น
- ี่ 4. ตรวจสอบหน้าจอเพื่อหาสิ่งผิดปกติอย่างละเอียด
- 5. กดปุ่ม **ปุ่ม 4** บนแผงด้านหน้า อีกครั้ง สีของหน้าจอจะเปลี่ยนเป็นสีแดง
- 6. ตรวจสอบการแสดงผลเพื่อหาสงผิดปกติ ิ่
- 7. ทำชำขั้นตอนซี และ 6 เพื่อตรวจสอบจอแสดงผลในสีเขียว, สี่น้ำเงินสี่ดำสีขาว และหน้าจอข้อความ

การทดสอบสมบูรณ์เมื่อหน้าจอข ้อความปรากฏขึ้น เพื่อที่จะออก, กด **ปุ่ ม 4** อีกครั้ง

ถ้าคุณตรวจไม่พบสิ่งผิดปกติบนหน้าจอ ด้วยการใช้เครื่องมือตรวจวิเคราะห์ที่ติดตั้งมาพร้อมเครื่อง แสดงว่าจอภาพทำงานปกติตรวจสอบการ์ดวิดีโอ และคอมพิวเตอร์

### <span id="page-41-0"></span>**การสาธิตในร้านค้า**

้เพื่อเปิดทำงานโหมดการสาธิตในร้านค้า

1. เปิดจอภาพ

- ่ 2. ถอดปลั๊กสายเคเบิลวิดีโอจากด้านหลังของจอภาพ
- ี่ 3. กดปุ่ม 2 พร้อมกับปุ่ม 4 ที่แผงด้านหน้าค้างไว้เป็นเวลา 5 วินาที แถบกะพริบจะปรากฏลอยขึ้นบนหน้าจอแบบสุ่ม
- ้ 4. เพื่อที่จะออกจากการสาธิตในร้านค้า, กดปุ่ม 2 พร้อมกับปุ่ม 4 ที่แผงด้านหน้าค้างไว้เป็นเวลา 5 วินาที

หมายเหตุ:ถ้ามีสายเคเบิลวิดีโอที่มีสัญญาณถูกเสียบเข้ามาในระหว่างโหมดสาธิตในร้านค้า, หน้าจอจะกลายเป็น <u>โหมดสาธิต</u>. ห<mark>มายเหตุ:</mark>การสาธิตในร้านค้า ไม่ได้เป็นเครื่องมือวินิจฉัยเพื่อทดสอบหาความผิดปกติ ให้ใช้การวินิจฉัยในตัวแทน

# <span id="page-41-1"></span>**ปัญหาท ั่วไป**

ิตารางต่อไปนี้บรรจข้อมูลทั่วไปเกี่ยวกับปัญหาของจอแสดงผลที่คุณอาจพบ และวิธีที่อาจแก่ไขปัญหาได้

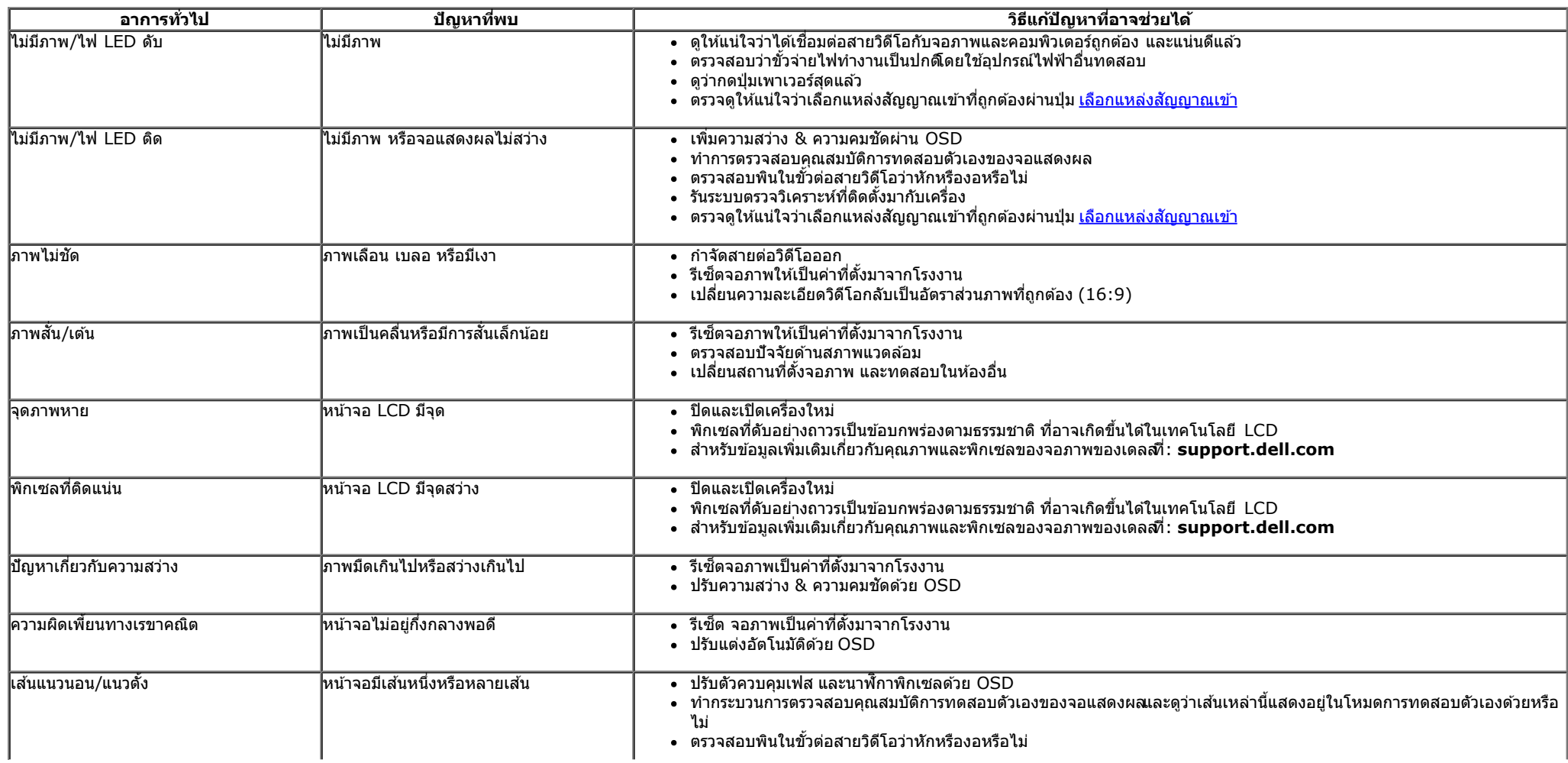

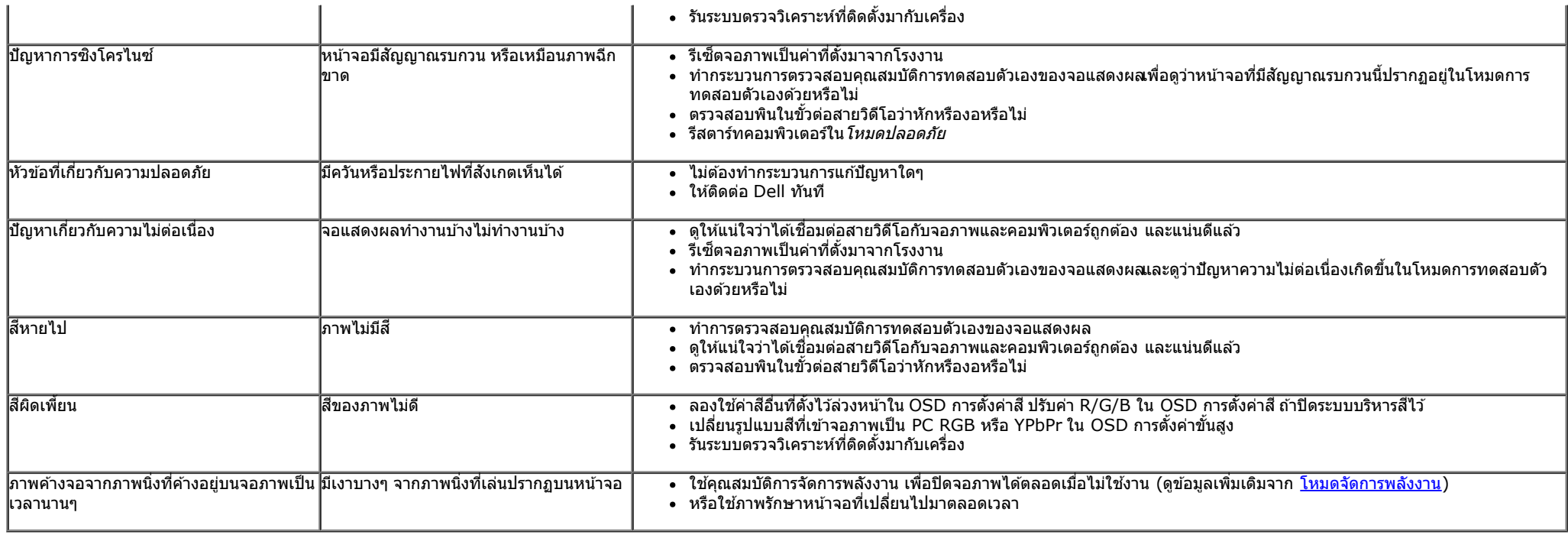

# <span id="page-42-0"></span>้<mark>ปัญหาเกี่ยวกับกล้อง</mark>

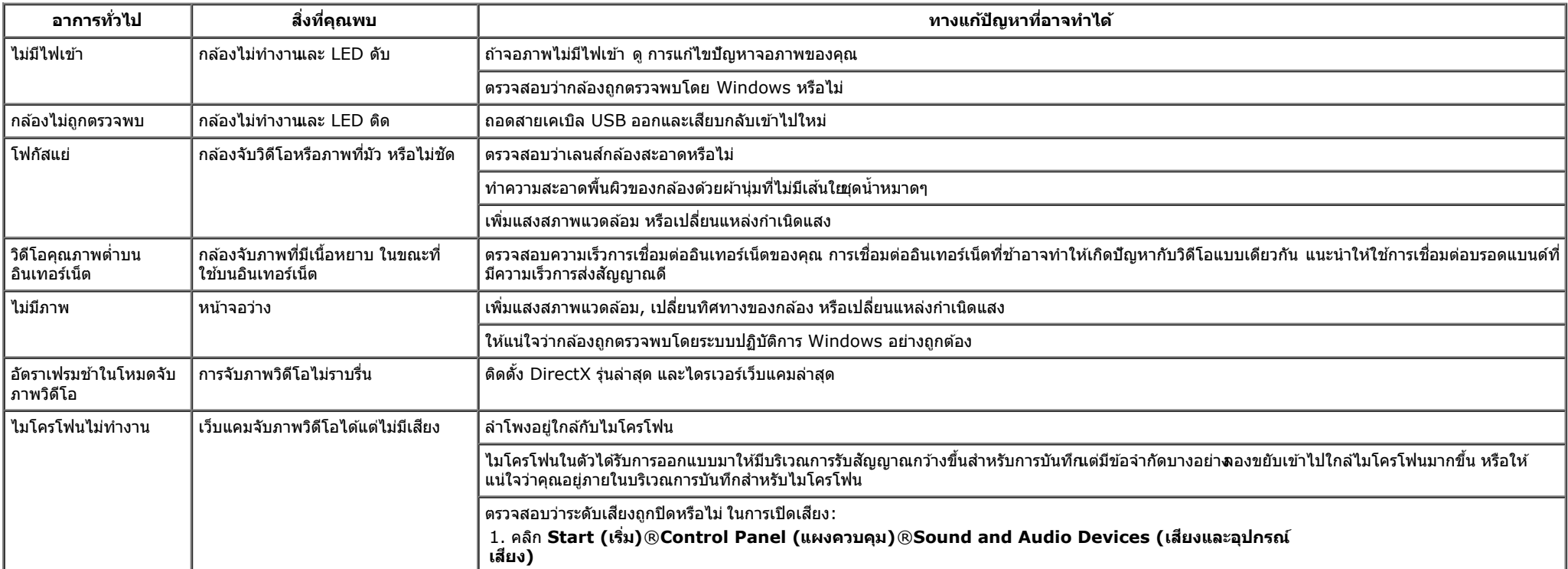

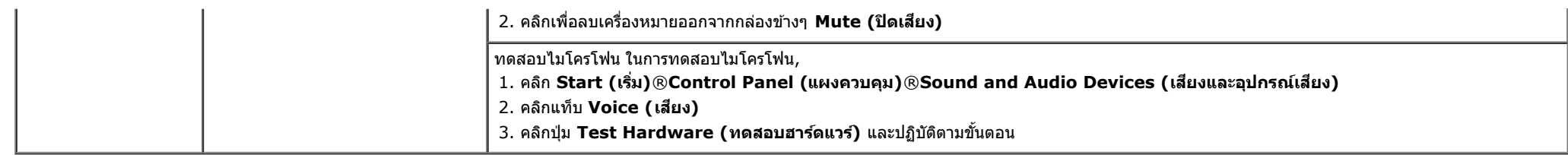

# <span id="page-43-1"></span>**ปัญหาเกี่ยวก ับระบบสมผ ัส ั**

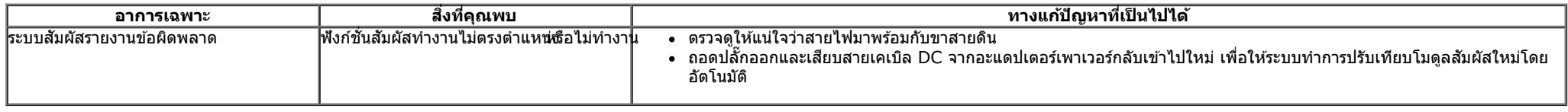

## <span id="page-43-0"></span>ี่<mark>ปัญหาเฉพาะของผลิตภัณฑ์</mark>

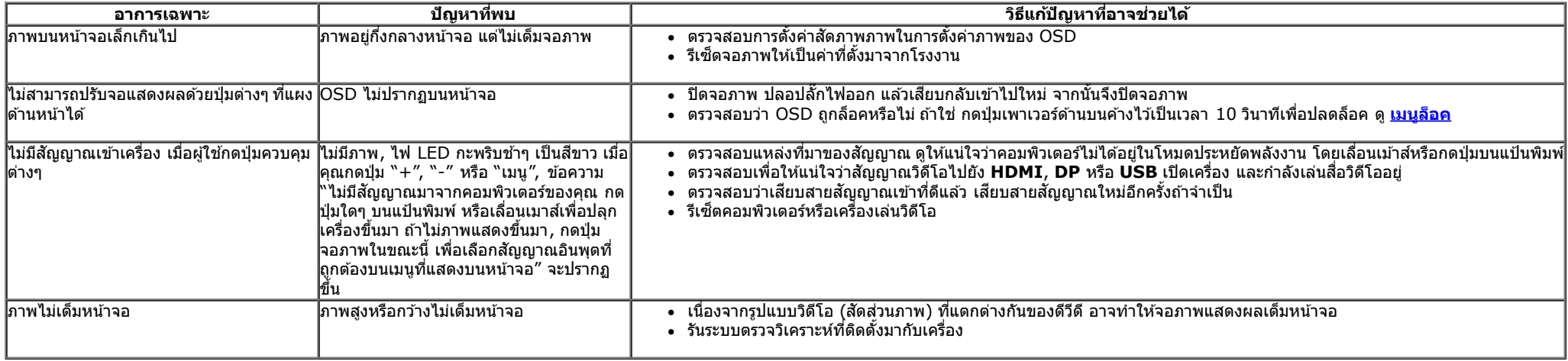

## <span id="page-43-2"></span>**ปัญหาเฉพาะอินเตอร์เฟซบ ัสอนุกรมสากล (USB)**

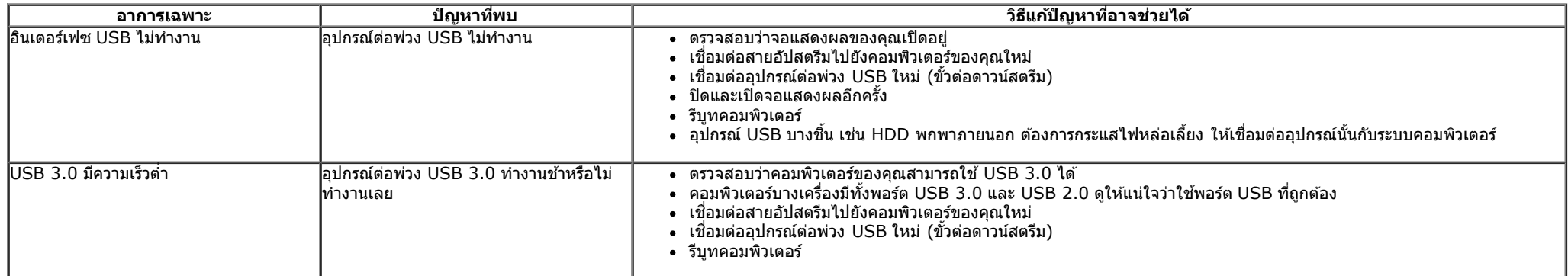

# <span id="page-44-0"></span>**ปัญหาเฉพาะของ DisplayLink**

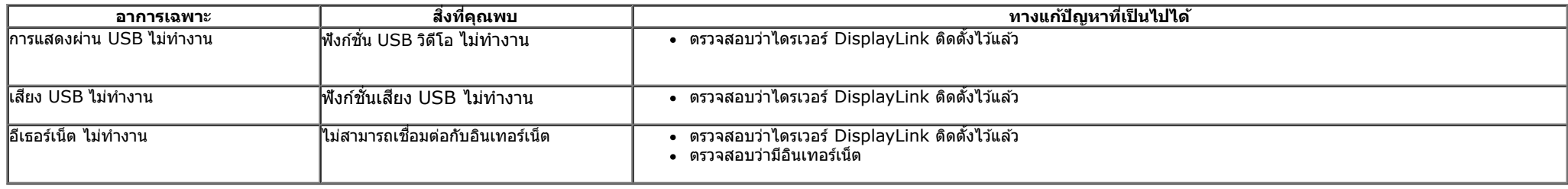

[กลับไปยังหน้าสารบัญ](#page-1-0)

### <span id="page-45-0"></span>**ภาคผนวก**

**คู่มือผู้ใช้จอภาพ Dell™ S2340T**

- $\bullet$  คำแนะนำเรื่องความปลอดภั
- $\bullet$  <u>ข้อสังเกตของ FCC (ในสหรัฐอเมริกาเท่านั้น)</u>
- ติดต่อเดลล

# **คคำเตือน: ข ั้นตอนเพื่อความปลอดภ ัย**

ี่ สำหรับจอแสดงผลที่มีกรอบมันวาพู้ใช้ควรพิจารณาการวางตำแหน่งของจอแสดงผลนี่องจากกรอบของจออาจเป็นสาเหตุให้เกิดการสะท้อนรบกวนจากแสงรอบข้าง และพื้นผิวที่สว่าง

คำเดือนการใช้ตัวควบคุม การปรับแต่ง หรือกระบวนการอื่นๆ ที่นอกเหนือจากที่ระบุไว้ในเอกสารนี้ อาจทำให้เกิดไฟฟ้าช็อต อันตรายจากกระแสไฟฟ้า และ/หรืออันตรายจากอุปกรณ์ได้  $\bigwedge$ 

Fสำหรับข้อมูลเกี่ยวกับขั้นตอนเพื่อความปลอดภัยให้ดู *คู่มือข้อมูลผลิตภัณฑ์.* 

# **ข้อสงเกตของ ั FCC (ในสหร ัฐอเมริกาเท่าน ั้น)**

สำหรับประกาศ CC และข้อมูลระเบียบข้อบังคับอื่นๆ ให้ดูเว็บไซต์เกี่ยวกับความสอดคล้องกับระเบียบข้อบังคับที**่ http://www.dell.com/regulatory\_compliance** 

## **ติดต่อเดลล**

เพื่อรับข ้อมูลสนับสนุนจอภาพแบบออนไลน์: เข้าไปที่ [www.dell.com/support/monitors](http://www.dell.com/support/monitors)

[กลับไปยังหน้าสารบัญ](#page-1-0)

# <span id="page-46-0"></span>**ถ้าท่านมีเครื่องคอมพิวเตอร์ต ั้งโต๊ะ หรือโน๊ตบุ๊ค Dell™ ที่ต่ออินเตอร์เน็ต**

1. ไปที่ **http://support.dell.com** เข้าสู่แถบบริการ แล้วดาวน์โหลดไดรเวอร์ล่าสุด สำหรับกราฟิกการ์ดของท่าน

2. หลังจากติดตั้งไดรเวอร์ สำหรับกราฟิกอะแดปเตอร์แล*้* พยายามกำหนดความละเอียดเป็**1920 X 1080** อีกครั้ง

ี่ <mark>∥ี หมายเหตุ:</mark> ถ้าท่านไม่สามารถกำหนดความละเอียดเป็**น1920 X 1080** ได้ โปรดติดต่อ Dell™. เพื่อสอบถามถึงกราฟิกอะแดปเตอร์ ที่รองรับความละเอียดนี้

<u>กลับส่หน้าสารบัญ</u>

# <span id="page-47-0"></span>**ถ้าท่านมีเครื่องคอมพิวเตอร์ต ั้งโต๊ะ โน๊ตบุ๊ค หรือกราฟิ กการ์ด ที่ไม่ใช Dell™ ่**

- ใน Windows® 7 หรือ Windows® 8/Windows® 8.1:
- 1. คลิกขวาที่เดสก์ท็อปและคลิก **Personalization**
- 2. คลิก **Change Display Settings**
- 3. คลิก **Advanced Settings**
- 4. ดูชื่อผู้ผลิตกราฟิกคอนโทรลเลอร์ จากรายละเอียดที่ด้านบนของหน้าต่าง (เช่น NVIDIA, ATI, Intel ฯลฯ)
- 5. โปรดดูรายละเอียดของไดรเวอร์ที่ต้องอัพเดท จากเว็บไซต์ของผู้ผลิตกราฟิกการ์ด (เช่น <u>[http://www.ATI.com](http://www.ati.com/)</u> หรือ <u>http://www.NVIDIA.com</u> ).
- 6. หลังจากติดตั้งไดรเวอร์ สำหรับกราฟิกอะแดปเตอร์แล*้* พยายามกำหนดความละเอียดเป็**1920 X 1080** อีกครั้ง
- 7. <u>[DisplayLink](file:///D|/Workfile_2013/Wistron/0527_Dell%20S2340T_HTM%20to%20PDF_AraThai%20(Lidia)/04_Localized/DisplayLink/DisplayLink.exe)</u> หรือเว็บไซต์เดลล์ สำหรับการดาวน์โหลดไดรเวอร์

ี **// หมายเหตุ:** ถ้าท่านไม่สามารถกำหนดความละเอียดเป็น 920 x 1080 ได้ โปรดติดต่อบริษัทผู้ผลิตคอมพิวเตอร์ หรือชื้อกราฟิกอะแดปเตอร์ใหม่ ที่รองรับความละเอียดของภาพระดับ 1920x1080 ได้

<u>กลับส่หน้าสารบัญ</u>